**سرهف**

**ل** لوحة اللمس الحركات

**م** محر ك الأقر اص الضوئية االستخدام مرتجعات للضمان مركز التنقل في نظام التشغيل Windows مزود خدمة اإلنترنت مزود خدمة اإلنترنت مشكلات الأجهز ة تشخيص مشكالت البرامج مشكالت الذاكرة حل مشكالت الطاقة، حل مشكالت, حل مفاتيح التحكم في الوسائط المتعددة

مواقع الدعم حول العالم موصل DisplayPort مصغر ميزات البرامج

#### **و**

وسائط استرداد النظام

التعليمات الحصول على المساعدة والدعم الكاميرا الكمبيوتر، إعداد المنتجات المعلومات والشراء الموارد، البحث عن المزيد المواصفات النسخ االحتياطي المحلي Backup Local DataSafe النسخ االحتياطي واالسترداد

#### **ب**

برامج التشغيل والتنزيالت

#### **ت**

تدفق الهواء، السماح تسجيل الدخول إلى FTP، مجهول

#### **ح** حل المشكالت

**خ** خدمة العمالء خيارات إعادة تثبيت النظام

#### **ش**

شبكة سلكية كبل الشبكة، توصيل شحن المنتجات لإلرجاع أو اإلصالح شرائح الطاقة, استخدام

#### **ع**

عناوين البريد اإللكتروني للحصول على الدعم الفني عناوين البريد اإللكتروني الخاصة بالدعم

#### **ق**

قائمة تدقيق التشخيص قدرات الكمبيوتر

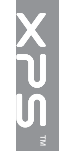

**D**71 DellConnect Stage**[1](#page-21-0)** DellConnect<br>**[50](#page-42-0)** Dell Stage

**فهرس**

1[8](#page-44-0) NVIDIA Optimus Technology<br>**USB PowerShare**<br>1

أداة استكشاف أخطاء الأجهزة وإصلاحها لـ[6](#page-31-0)1 أقراص 4 إخراج [3](#page-49-0) [4](#page-47-0) أقراص DVD، التشغيل واإلنشاء 5 إعداد Windows

5 معالج توافق البرامج [7](#page-35-0)

إعداد النظام 3 الدخول [6](#page-56-0) سلوك مفتاح التشغيل 36<br>اتصـال الإنترنت [18](#page-74-0) اتصال الشبكة 5 إصالح [4](#page-38-0) اتصال شبكة لإسلكي 54 استعادة النظام [64](#page-28-0) استعادة نسخة المصنع الأصلية [6](#page-24-0)8 استعادة نسخة المصنع الأصلية من 68 Dell الأقراص المضغوطة، التشغيل والإنشاء 4[5](#page-87-0)<br>الإعداد<sub>.</sub> قبل البدء 5 االتصال بالإنترنت 1[8](#page-74-0) 7 االتصال بشركة Dell [5](#page-17-0) الاتصال بشركة Dell عبر الإنترنت [7](#page-15-0)7 البحث عن المزيد من المعلومات [78](#page-14-0)

**الملحق**

**معلومات خاصة بـ NOM، أو المقياس الرسمي المكسيكي )للمكسيك فقط(**

يتم توفير المعلومات التالية في الجهاز )األجهزة( المشار إليها في هذا المستند حسب المتطلبات الخاصة بالمقياس الرسمي المكسيكي )NOM): **المستورد:**

Dell México S.A. de C.V.

Paseo de la Reforma 2620 - Flat 11°

Col Lomas Altas

11950 México, D.F.

**رقم الموديل التنظيمي الجهد الكهربي التردد استهالك الكهرباء جهد اإلخراج المقدر كثافة خرج الطاقة** 100 - 240 P12F فولت تيار متردد 60 - 50 هرتز 1.60 أمبير 19.5 فولت تيار مستمر 4.62 أمبير

للحصول على تفاصيل، اقرأ معلومات األمان المرفقة بالكمبيوتر.

للحصول على معلومات إضافية حول أفضل ممارسات األمان، انظر الصفحة الرئيسية للتوافق التنظيمي على العنوان **compliance\_regulatory/com.dell**.

#### المواصفا*ت*

# **بيئة الكمبيوتر**

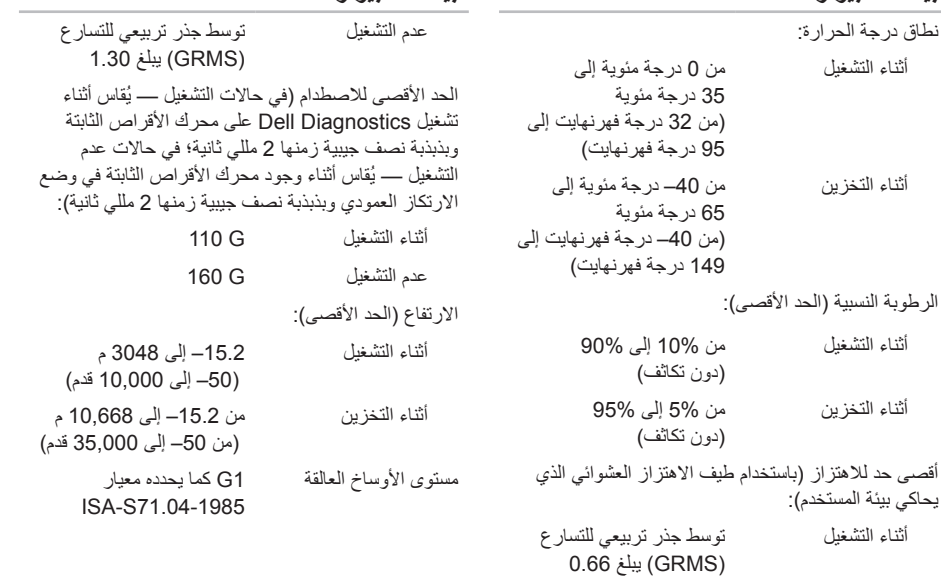

**بيئة الكمبيوتر**

#### **لوحة المفاتيح )ذات إضاءة خلفية(**

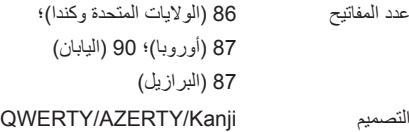

#### **لوحة اللمس**

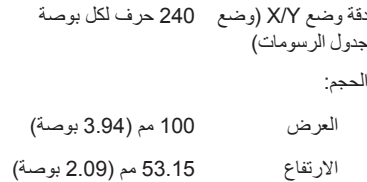

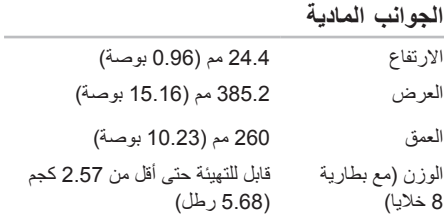

#### المواصفا*ت*

#### **البطارية**

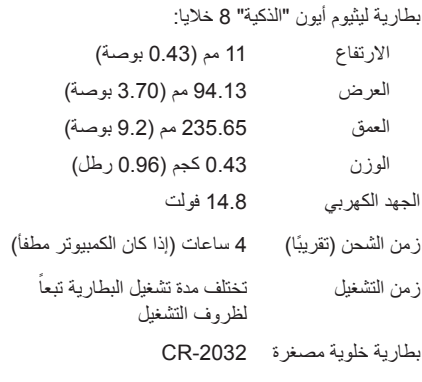

#### **محول التيار المتردد**

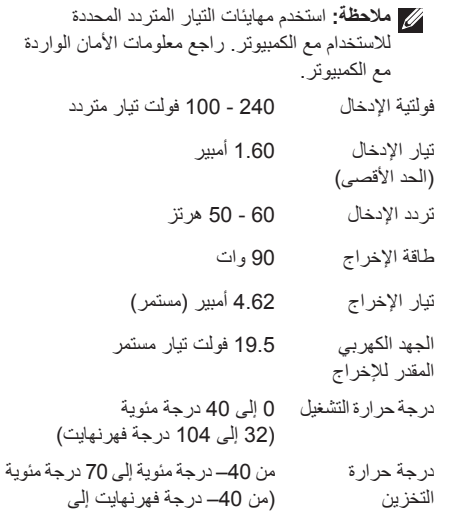

.<br>158 درجة فهرنهايت)

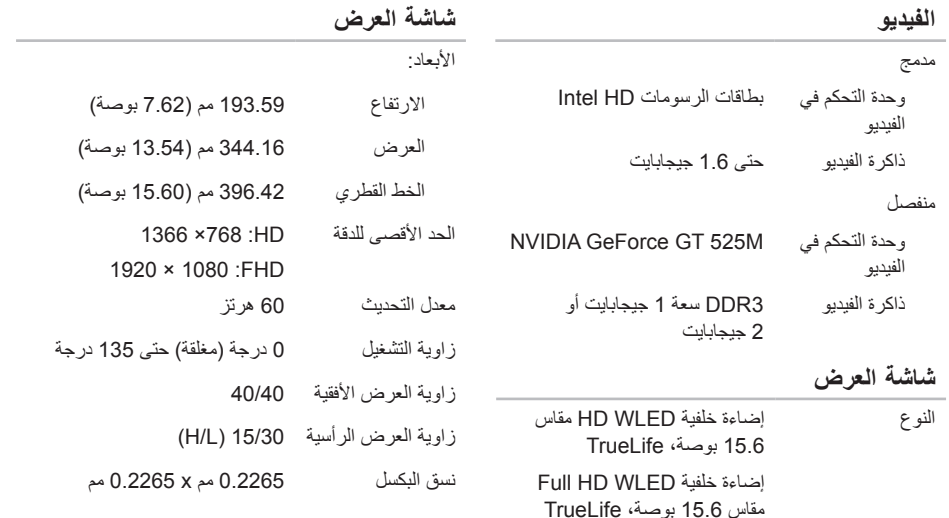

المواصفا*ت* 

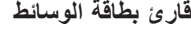

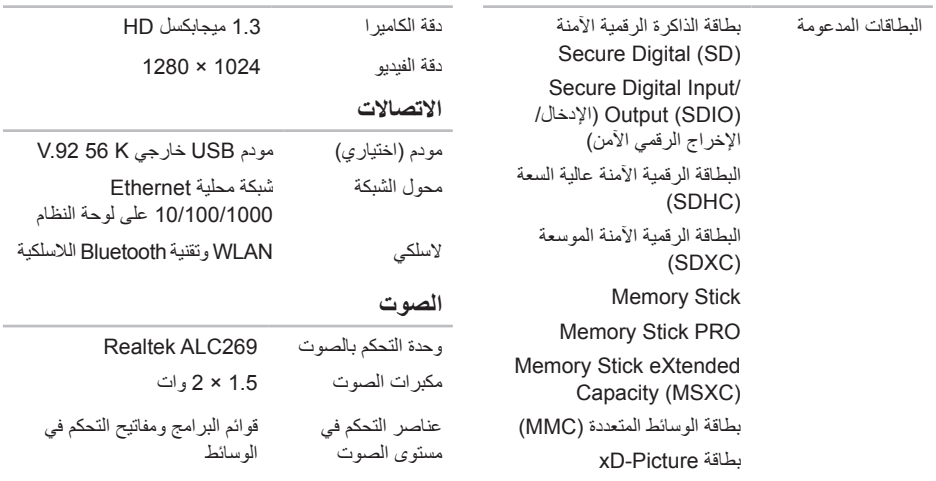

**الكاميرا**

 $\sim$ 

 $\sim$ 

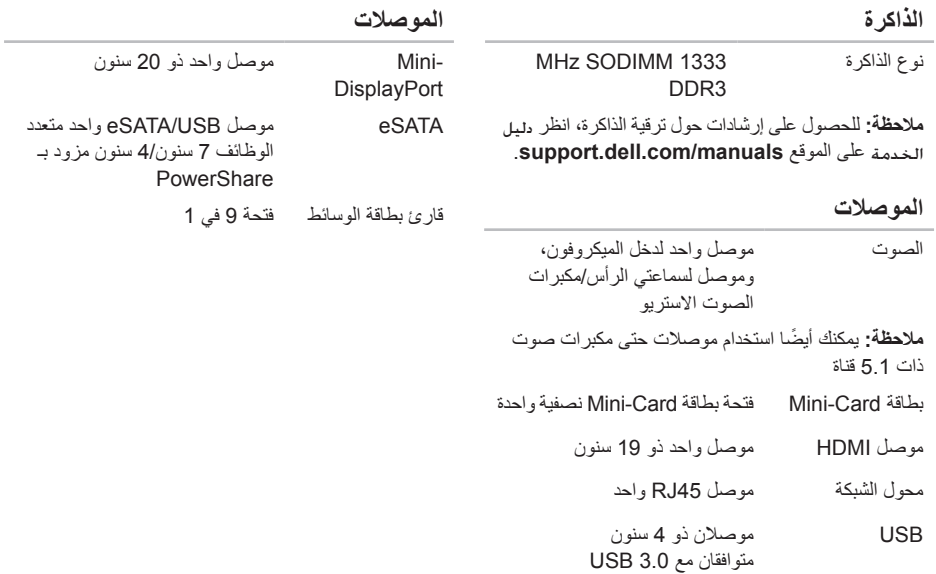

**المعواصفات**<br>|**0** المعواصفات

يوفر هذا القسم المعلومات التي قد تحتاج إليها عند إعداد الكمبيوتر أو تحديث برامج التشغيل الخاصة به أو ترقيته.

<span id="page-12-0"></span>**مالحظة:** قد تختلف العروض حسب المنطقة. لمزيد من المعلومات فيما يتعلق بتهيئة الكمبيوتر، انظر القسم **System Detailed Information**( المعلومات التفصيلية للنظام( في مركز دعم Dell. لتشغيل Center Support Dell( مركز دعم Dell )انقر فوق **Start**( ابدأ( ← **Programs All**( كافة البرامج(← **Dell** ←**Center Support Dell**( مركز دعم Dell←) **Center Support Dell Launch**( تشغيل مركز دعم Dell).

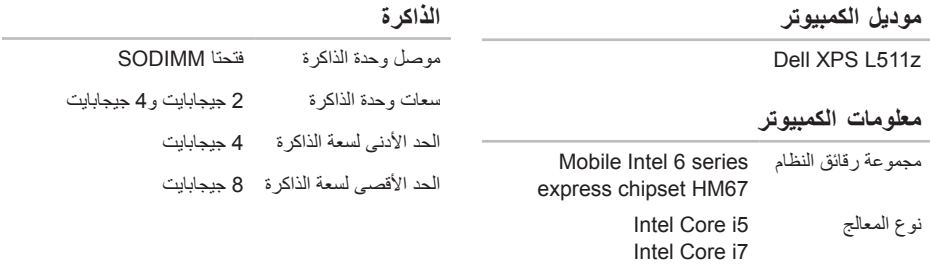

<span id="page-13-0"></span>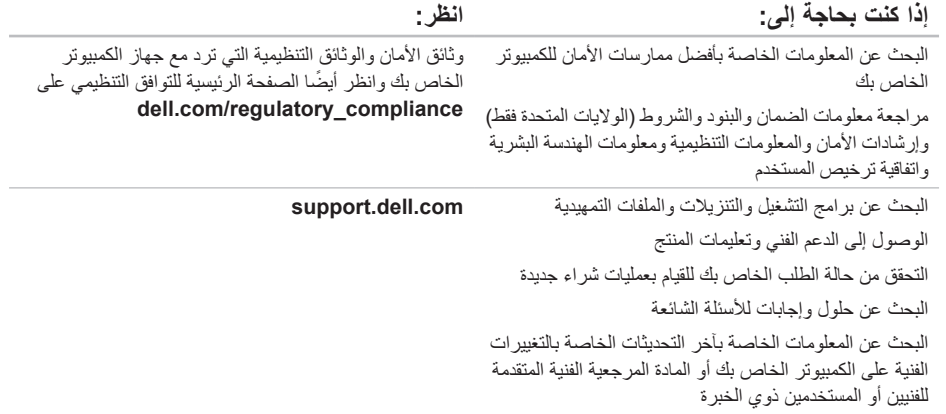

# **البحث عن المزيد من المعلومات والموارد**

<span id="page-14-0"></span>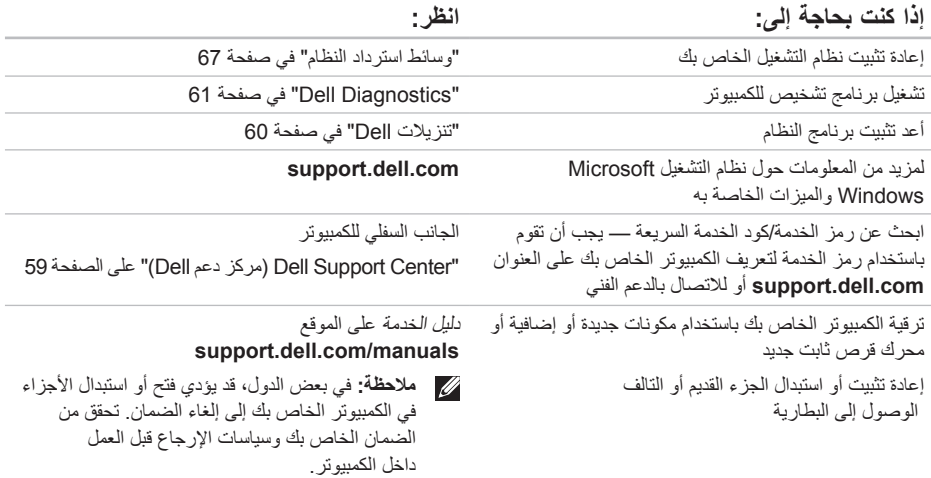

انظر وثائق نظام التشغيل الخاص بك لتحديد محتويات ملفات بدء ً تشغيل الكمبيوتر. إذا كان الكمبيوتر متصال بطابعة، فقم بطباعة كل ملف. أو قم بتسجيل محتويات كل ملف قبل االتصال بـ Dell.

- <span id="page-15-1"></span> رسالة خطأ أو كود إشارة صوتية أو كود تشخيصي:
- وصف المشكلة وإجراءات استكشاف األخطاء وإصالحها التي قمت بتنفيذها:

# **االتصال بشركة Dell**

<span id="page-15-0"></span>للعمالء بالواليات المتحدة، اتصل على DELL-WWW800- )800-999-3355(.

**ملاحظة:** إذا لم يكن لديك اتصالاً نشطًا بالإنترنت، فيمكنك البحث عن معلومات االتصال على فاتورة الشراء الخاصة بك أو إيصال الشحن أو فاتورة الحساب أو بيان منتج Dell.

توفر Dell خيارات خدمة ودعم مختلفة تعتمد على الهاتف. يختلف توافر هذه الخيارات باختالف الدولة والمنتج وقد ال تتوافر بعض الخدمات في منطقتك.

لالتصال بشركة Dell للوصول لقسم المبيعات أو الدعم الفني أو خدمة العمالء:

- .1 اذهب إلى **ContactDell/com.dell**.
	- .2 حدد بلدك أو منطقتك.
- 3. حدد الخدمة أو رابط الدعم الملائم وفقًا لحاجتك.
- .4 اختر وسيلة االتصال بشركة Dell التي تناسبك.

<span id="page-16-1"></span>الحصول على المساعدة

نذكر ان تملا قائمة تدقيق التشخيص التالية. إن أمكن، قم بتشغيل<br>جهاز الكمبيوتر الخاص بك قبل الاتصال بشركة Dell طلباً للمساعدة واتصل من هاتف قريب من الجهاز. قد يُطلب منك كتابة بعض األوامر على لوحة المفاتيح، ووضع معلومات مفصلة أثناء العمليات، أو محاولة اتخاذ خطوات أخرى الستكشاف األخطاء وإصالحها، والتي ال يمكن إجراؤها إال على الكمبيوتر ذاته. تأكد من توفر وثائق جهاز الكمبيوتر.

**قائمة تدقيق التشخيص**

 االسم:

- التاريخ:
- العنوان:
- رقم الهاتف:
- <span id="page-16-0"></span> Tag Service( شريط الرموز الموجود على الجزء السفلي من الكمبيوتر(:
	- كود الخدمة السريعة:
- رقم تفويض إرجاع المواد )إذا كان قد زودك به فني الدعم في Dell):
	- نظام التشغيل واإلصدار:
		- األجهزة:
		- بطاقات التمديد:
	- هل أنت متصل بشبكة؟ نعم/ال
	- الشبكة واإلصدار ومحول الشبكة:
		- البرامج واإلصدارات:

## <span id="page-17-1"></span>**قبل االتصال**

<span id="page-17-0"></span>**مالحظة:** قم بتجهيز Code Service Express( كود الخدمة السريعة( عند االتصال. يساعد الكود نظام هاتف الدعم المؤتمت الخاص بـ Dell على توجيه مكالمتك بشكل أكثر فعالية. قد يُطلب منك أيضاً تقديم رمز الخدمة الخاص بك.

**تحديد مكان رمز الخدمة الخاص بك**

من الممكن العثور على رمز الخدمة الخاص بجهاز الكمبيوتر لديك على ملصق بالجزء السفلي من الكمبيوتر.

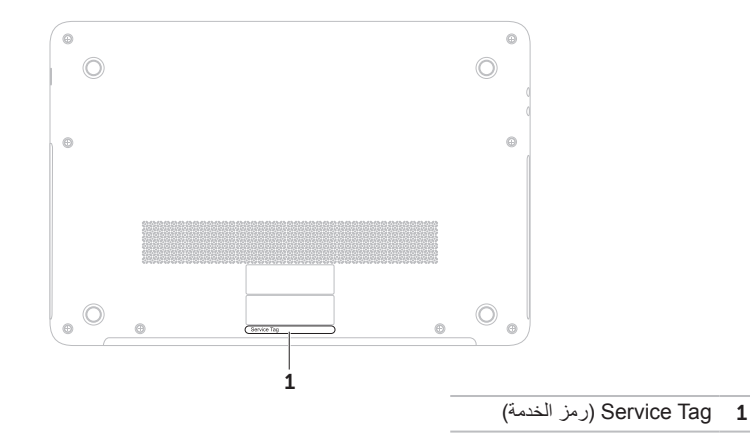

الحصول على المساعدة

# **إرجاع عناصر لإلصالح في فترة الضمان أو لالئتمان**

قم بتجهيز جميع العناصر الجاري إرجاعها، سواء لإلصالح أو االئتمان، كما يلي:

- **مالحظة:** قبل أن تقوم بإرجاع المنتج إلى Dell، تأكد من إجراء نسخ احتياطي لأي بيانات على محرك (محركات) القرص الثابت، وعلى أي جهاز تخزين آخر في هذا المنتج. قم بإزالة جميع المعلومات السرية ومعلومات الملكية والمعلومات الشخصية، باإلضافة إلى الوسائط القابلة لإلزالة مثل الأقراص المضغوطة وبطاقات الوسائط. لا تتحمل Dell المسئولية عن أي معلومات سرية أو معلومات ملكية أو شخصية، أو بيانات مفقودة أو تالفة، أو وسائط قابلة لإلزالة تالفة أو مفقودة قد يتم تضمينها مع المرتجعات.
- .1 اتصل بـ Dell للحصول على Material Return Authorization Number (رقم توثيق المواد المرتجعة)، وقم بكتابته بوضوح على الصندوق من الخارج. للتعرف على رقم الهاتف الذي يمكنك االتصال به من منطقتك، انظر "االتصال بشركة Dell "في صفحة [.77](#page-15-1)
	- .2 ضع في الصندوق نسخة من الفاتورة وخطاب يوضح سبب اإلرجاع.
- <span id="page-18-0"></span>.3 ضع نسخة من قائمة تدقيق التشخيص )انظر "قائمة تدقيق التشخيص" في الصفحة رقم [76](#page-16-1)(، توضح االختبارات التي أجريتها وأية رسائل خطأ ظهرت عند استخدام Dell Diagnostics( انظر"Diagnostics Dell " في الصفحة رقم [61\(](#page-31-1).
- .4 ضع أية ملحقات تخص العنصر )العناصر( الجاري إرجاعه )كبل مهايئ التيار المتردد، والبرامج والموجهات وغيرها( إذا كان الإرجاع للائتمان.
	- 5. قم بتعبئة الجهاز المراد إرجاعه في علبة التغليف الأصلية )أو ما يعادلها(.
- **مالحظة:** أنت مسؤول عن تسديد مصاريف الشحن. أنت مسؤول أيضـاً عن تأمين أي منتج يتم إرجاعه، كما أنك تتحمل مسئولية فقدانه أثناء الشحن إلى Dell. ال يتم قبول حزم الدفع عند الاستلام (.C.O.D).
- **مالحظة:** يتم رفض أي من المرتجعات إذا لم تشتمل على أي من المتطلبات السابقة عند استالم Dell ويتم إرجاعها إليك.

# **خدمة حالة الطلب المؤتمتة**

للتحقق من حالة أي منتج من منتجات Dell التي طلبتها، يمكنك زيارة الموقع **com.dell.support**، أو يمكنك االتصال بخدمة حالة الطلب المؤتمنة. تظهر رسالة مسجلة تُطالبك بالمعلومات الالزمة لتحديد مكان الطلب الخاص بك وتقديم تقرير بشأنه.

إذا كان لديك أية مشكلة بشأن طلبك، مثل أجزاء مفقودة أو أجزاء خطأ أو فاتورة غير صحيحة، فاتصل بـ Dell للحصول على مساعدة العمالء. اجعل فاتورتك أو استمارة التغليف في متناول يدك عند االتصال.

للتعرف على رقم الهاتف الذي يمكنك االتصال به من منطقتك، انظر "االتصال بشركة Dell "في صفحة [.77](#page-15-1)

## **معلومات المنتج**

<span id="page-19-0"></span>إذا كنت في حاجة إلى معلومات حول المنتجات اإلضافية المتاحة من Dell، أو إذا كنت ترغب في إرسال طلب، فقم بزيارة موقع Dell على ويب على العنوان **com.dell**. للتعرف على رقم الهاتف الذي يمكنك االتصال به من منطقتك أو للتحدث إلى مسؤول المبيعات، انظر "االتصال بشركة Dell "في صفحة .[77](#page-15-1)

الحصول على المساعدة

## **الخدمات عبر اإلنترنت**

يمكنك التعرف على منتجات Dell والخدمات التي تقدمها على مواقع الويب التالية:

- <span id="page-20-1"></span>dell<sub>com</sub>.
- **ap/com.dell**( دول آسيا/المحيط الهادي فقط(
	- **jp/com.dell**( اليابان فقط(
	- **com.dell.euro**( أوروبا فقط(
- **la/com.dell**( دول أمريكا الالتينية والبحر الكاريبي(
	- **ca.dell**( كندا فقط(

يمكنك الوصول إلى دعم Dell عبر مواقع الويب وعناوين البريد اإللكتروني التالية:

**مواقع الويب الخاصة بدعم Dell**

- support.dell.com ·
- **com.dell.jp.support**( اليابان فقط(
- **com.dell.euro.support**( أوروبا فقط(
- **com.dell.supportapj**( آسيا والمحيط الهادي فقط(

#### <span id="page-20-0"></span>**عناوين البريد اإللكتروني الخاصة بدعم Dell**

- mobile support@us.dell.com ·
	- support@us.dell.com ·
- **com.dell@techsupport-la**( دول أمريكا الالتينية والكاريبي فقط(
- **com.dell@apsupport**( دول آسيا/المحيط الهادي فقط(

**عناوين البريد اإللكتروني الخاصة بتسويق**

**ومبيعات Dell**

- **com.dell@apmarketing**( دول آسيا/المحيط الهادي فقط)
	- **com.dell@canada\_sales**( كندا فقط(

**بروتوكول نقل الملفات لمجهول )FTP)**

ftp.dell.com ·

تسجيل الدخول كمستخدم: anonymous( مجهول(، و استخدم عنوان بريدك الإلكتروني ليكون كلمة السر الخاصة بك.

# **الدعم الفني وخدمة العمالء**

خدمة الدعم التي تقدمها Dell متوفرة لإلجابة عن استفساراتك حول أجهزة Dell. يستخدم فريق الدعم لدينا برامج تشخيصية تعتمد على الكمبيوتر لتوفير إجابات سريعة ودقيقة.

لالتصال بخدمة دعم Dell، انظر "قبل االتصال" في صفحة،75 ثم قم باإلطالع على معلومات االتصال الخاصة بمنطقتك أو انتقل إلى **com.dell.support**.

# **DellConnect**

<span id="page-21-0"></span>تعتبر DellConnect أداة وصول بسيطة عبر اإلنترنت، تتيح لموظف خدمة ودعم Dell الوصول إلى الكمبيوتر الخاص بك من خالل اتصال واسع النطاق وتشخيص المشكلة التي يواجهها الكمبيوتر لديك وإصالحها، وذلك كله تحت إشرافك. لمزيد من المعلومات، اذهب إلى **DellConnect**/**com.dell**.

**الحصول على المساعدة**

إذا كنت تواجه مشكلة تتعلق بجهاز الكمبيوتر لديك، فيمكنك إكمال الخطوات التالية لتشخيص واستكشاف المشكلة وإصالحها:

- .1 انظر "حل المشكالت" في صفحة [53](#page-39-1) لإلطالع على المعلومات واإلجراءات التي تتعلق بالمشكلة التي يواجهها الكمبيوتر.
	- .2 انظر "Diagnostics Dell "في صفحة [61](#page-31-1) لالطالع على اإلجراءات الخاصة بكيفية تشغيل Diagnostics Dell.
		- 3. املأ "قائمة تدقيق التشخيص" في الصفحة رقم [76](#page-16-1).
	- .4 استخدم مجموعة الخدمات الشاملة عبر اإلنترنت من Dell المتاحة على موقع دعم Dell على اإلنترنت )**com.dell.support** )للحصول على تعليمات عن إجر اءات التثبيت واستكشاف الأخطاء وإصلاحها. انظر "الخدمات عبر اإلنترنت" في الصفحة رقم [72](#page-20-1) للحصول ً على قائمة أكثر شموال لدعم Dell عبر اإلنترنت.
		- .5 إذا لم تساعد الخطوات السابقة على حل المشكلة، فانظر "قبل االتصال" في صفحة [.75](#page-17-1)
- <span id="page-22-0"></span>**مالحظة:** اتصل بدعم Dell من هاتف قريب أو من جهاز كمبيوتر حتى يتمكن فريق الدعم من مساعدتك بأية إجراءات ضرورية.
- **مالحظة:** قد ال يتوفر نظام Code Service Express )كود الخدمة السريعة( من Dell في جميع الدول.

عند مطالبتك من قبل نظام هاتف Dell المؤتمت، قم بإدخال "رمز الخدمة السريعة" لتوجيه المكالمة مباشرةً إلى مسؤول الدعم المناسب. إذا لم يكن لديك Code Service Express( كود الخدمة السريعة(، فافتح مجلد **Accessories Dell**( ملحقات Dell)، وانقر نقراً مزدوجاً فوق الرمز **Express Service Code**( كود الخدمة السريعة(، واتبع التوجيهات.

**ملاحظة:** لا تكون بعض من الخدمات التالية متاحة دائماً في جميع الأماكن خارج نطاق الولايات المتحدة. اتصل بممثل Dell المحلي للحصول على معلومات حول الخدمات المتاحة.

- .3 حدد **Computer Your Repair**( إصالح الكمبيوتر(. يظهر إطار **Options Recovery System** )خيارات استرداد النظام(.
	- .4 حدد تخطيط لوحة المفاتيح وانقر فوق **Next**( التالي(.
- .5 للوصول إلى خيارات االسترداد، قم بتسجيل الدخول كمستخدم محلي. للوصول إلى مطالبة األوامر، اكتب administrator( مسؤول( في حقل **Name User** )اسم المستخدم( ثم انقر فوق **OK**( موافق(.
	- .6 انقر فوق **Restore Image Factory Dell** )استعادة صورة المصنع من Dell). تظهر شاشة الترحيب **Image Factory Dell Restore**( استعادة صورة المصنع من Dell).
- **ملاحظة:** وفقًا للتهيئة التي قمت بها، قد تحتاج إلى تحديد **Tools Factory Dell**( أدوات مصنع Dell)، ثم **Restore Image Factory Dell**( استعادة نسخة المصنع األصلية من Dell).
	- .7 انقر فوق **Next**( التالي(. تظهر شاشة **Deletion Data Confirm** )تأكيد حذف البيانات(.
	- **مالحظة:** إذا لم ترغب في المتابعة باستخدام Factory Image Restore (استعادة النسخ الأصلية للبيانات)، فانقر فوق **Cancel**( إلغاء األمر(.
- .8 ضع عالمة في خانة االختيار لتأكيد رغبتك في متابعة إعادة تهيئة القرص الثابت واستعادة برامج النظام إلى إعدادات المصنع، ثم انقر فوق **Next**( التالي(. تبدأ عملية االستعادة وقد تستغرق خمس دقائق أو أكثر حتى تكتمل. تظهر رسالة عند استعادة نظام التشغيل والتطبيقات المثبتة في المصنع إلى إعدادات المصنع.
	- .9 انقر **Finish**( إنهاء( إلعادة تشغيل الكمبيوتر.

## <span id="page-24-1"></span>**استعادة نسخة المصنع األصلية من Dell**

**تنبيه: يؤدي استخدام Image Factory Dell Restore( استعادة نسخة المصنع األصلية من Dell ) الستعادة نظام التشغيل إلى حذف جميع البيانات الموجودة على محرك القرص الثابت بشكل دائم وإزالة أية برامج أو برامج تشغيل تم تثبيتها بعد استالم الكمبيوتر. قم بإجراء نسخ احتياطي للبيانات قبل استخدام هذا الخيار، إن أمكن. ال تستخدم Restore Image Factory Dell( استعادة النسخ األصلية للبيانات من Dell )إال إذا لم يؤد System Restore( استعادة النظام( إلى حل مشكلة نظام التشغيل.**

**مالحظة:** قد ال تكون ميزة Image Factory Dell Restore( استعادة نسخة المصنع األصلية من Dell ) متاحة في بعض الدول أو على بعض أجهزة الكمبيوتر.

**مالحظة:** في حالة عدم توفر Image Factory Dell Restore( استعادة نسخة المصنع األصلية من Dell ) على جهاز الكمبيوتر لديك، استخدام أداة النسخ االحتياطي المحلي Backup Local DataSafe Dell )انظر "النسخ االحتياطي المحلي DataSafe Dell " في صفحة [65](#page-27-1)( الستعادة نظام التشغيل الخاص بك.

<span id="page-24-0"></span>استخدم Restore Image Factory Dell( استعادة نسخة المصنع الأصلية من Dell) فقط كآخر وسيلة لاستعادة نظام التشغيل. يعمل هذا الخيار على استعادة محرك األقراص الثابتة إلى حالة التشغيل التي كان عليها عند قيامك بشراء الكمبيوتر. يتم حذف أية برامج أو ملفات تمت إضافتها بعد استالم الكمبيوتر — بما في ذلك ملفات البيانات — بشكل دائم من على محرك األقراص الثابتة. تتضمن ملفات البيانات المستندات وجداول البيانات ورسائل البريد اإللكتروني والصور الرقمية وملفات الموسيقى وغير ذلك. إذا أمكن، قم بعمل نسخة احتياطية من جميع البيانات قبل استخدام Restore PC( استعادة الكمبيوتر( أو Image Factory Dell Restore( استعادة نسخة المصنع األصلية من Dell).

**بدء استعادة نسخة المصنع األصلية من Dell**

.1 قم بتشغيل الكمبيوتر.

- .2 عند ظهور شعار DELL، اضغط على >8F >عدة مرات للوصول إلى النافذة **Options Boot Advanced** )خيارات التمهيد المتقدمة(.
- **مالحظة:** إذا أطلت االنتظار حتى يظهر شعار نظام التشغيل، فتابع االنتظار حتى ترى سطح مكتب Microsoft Windows، ثم أوقف تشغيل الكمبيوتر وحاول من جديد.

## <span id="page-25-1"></span>**وسائط استرداد النظام**

**تنبيه: بالرغم من أن وسائط استرداد النظام مصممة للحفاظ على ملفات البيانات على الكمبيوتر لديك، إال أنه يوصى بإجراء نسخ احتياطي لملفات البيانات الخاصة بك قبل استخدام وسائط استرداد النظام.**

يمكنك استخدام وسائط استرداد النظام التي تم إنشائها باستخدام أداة Backup Local DataSafe Dell الستعادة محرك األقراص الثابتة إلى حالة التشغيل التي كان عليها عند شرائك للكمبيوتر، مع االحتفاظ بملفات البيانات الموجودة على الكمبيوتر.

استخدم وسائط استرداد النظام في الحاالت التالية:

- وجود خلل بالنظام يحول دون استخدام خيارات االسترداد المثبتة على الكمبيوتر لديك.
	- فشل محرك القرص الثابت الذي يمنع استرداد البيانات.

<span id="page-25-0"></span>الستعادة نظام التشغيل ونسخة المصنع األصلية من برنامج Dell على الكمبيوتر باستخدام وسائط استرداد النظام:

- .1 أدخل قرص استرداد النظام أو مفتاح USB، وأعد تشغيل الكمبيوتر.
- 2. عند ظهور شعار DELL اضغط على المفتاح <F12> على الفور.
- **مالحظة:** إذا أطلت االنتظار حتى يظهر شعار نظام التشغيل، فتابع االنتظار حتى ترى سطح مكتب Windows Microsoft، ثم أوقف تشغيل الكمبيوتر وحاول من جديد.
	- .3 حدد جهاز التمهيد المناسب من القائمة، واضغط على <Enter> (إدخال).
		- .4 اتبع اإلرشادات الموضحة على الشاشة.

- .3 قم بتشغيل الكمبيوتر الخاص بك.
- .4 عند ظهور شعار DELL، اضغط على >8F >عدة مرات للوصول إلى النافذة **Options Boot Advanced** )خيارات التمهيد المتقدمة(.
- **مالحظة:** إذا أطلت االنتظار حتى يظهر شعار نظام التشغيل، فتابع االنتظار حتى ترى سطح مكتب Microsoft Windows، ثم أوقف تشغيل الكمبيوتر وحاول من جديد.
	- .5 حدد **Computer Your Repair**( إصالح الكمبيوتر(.
- .6 حدد **Emergency and Restore DataSafe Dell Backup**( االستعادة والنسخ االحتياطي عند الطوارئ لـ DataSafe Dell )من قائمة **Recovery System Options**( خيارات استرداد النظام(، واتبع اإلرشادات التي تظهر على الشاشة.
	- **مالحظة:** قد تستغرق عملية االستعادة حوالي ساعة أو يزيد حسب حجم البيانات المراد استعادتها.
	- **مالحظة:** لمزيد من المعلومات، انظر مقالة قاعدة المعارف رقم 353560 على الموقع **com.dell.support**.

#### **الترقية إلى النسخ االحتياطي المحلي االحترافي Dell DataSafe Local Backup Professional**

**مالحظة:** يمكن تثبيت النسخ االحتياطي المحلي االحترافي Dell DataSafe Local Backup Professional على الكمبيوتر لديك، إذا طلبته عند الشراء.

يوفر لك النسخ االحتياطي المحلي االحترافي DataSafe Dell Professional Backup Local ميزات إضافية تتيح لك القيام بما يلي:

- ً النسخ االحتياطي للكمبيوتر لديك واستعادته بناء على أنواع الملفات
	- إجراء نسخ احتياطي للملفات إلى جهاز تخزين محلي
		- جدولة زمنية لعمليات النسخ االحتياطي التلقائية

للترقية إلى النسخ االحتياطي المحلي Local DataSafe Dell :Backup Professional

- .1 ً انقر نقر ً ا مزدوجا فوق رمز Local DataSafe Dell Backup الموجود في منطقة اإلعالم على سطح المكتب لديك.
	- .2 انقر فوق **!Now Upgrade**( ترقية اآلن!(
		- .3 اتبع اإلرشادات الموضحة على الشاشة.

# <span id="page-27-1"></span>**النسخ االحتياطي المحلي Dell DataSafe Local Backup**

- **تنبيه: يؤدي استخدام أداة النسخ االحتياطي المحلي Dell Backup Local DataSafe إلى إزالة أي برامج أو برامج تشغيل تم تثبيتها بعد استالمك للكمبيوتر. قم بإنشاء وسائط النسخ االحتياطي للتطبيقات التي تحتاج إلى تثبيتها على جهاز الكمبيوتر لديك قبل استخدام أداة النسخ االحتياطي المحلي Backup Local DataSafe Dell. استخدم النسخ االحتياطي المحلي Local DataSafe Dell Backup فقط إذا لم تحل Restore System )استعادة النظام( مشكلة نظام التشغيل الخاص بك.**
- **تنبيه: بالرغم من أن أداة النسخ االحتياطي المحلي Dell Backup Local DataSafe مصممة للحفاظ على ملفات البيانات الموجودة على الكمبيوتر، إال أنه من المستحسن أن تقوم بإجراء نسخ احتياطي لملفات البيانات قبل استخدام هذه األداة.**
- **مالحظة:** في حالة عدم توفر أداة النسخ االحتياطي المحلي Backup Local DataSafe Dell على جهاز الكمبيوتر لديك، استخدام Image Factory Dell Restore( استعادة نسخة المصنع األصلية من Dell ) )انظر "استعادة نسخة المصنع األصلية من Dell " في صفحة [68](#page-24-1)( الستعادة نظام التشغيل الخاص بك.

<span id="page-27-0"></span>يمكنك استخدام النسخ االحتياطي المحلي DataSafe Dell Backup Local الستعادة محرك القرص الثابت الخاص بك إلى حالة التشغيل التي كان عليها عند شرائك للكمبيوتر، مع االحتفاظ بملفات البيانات.

يتيح لك النسخ االحتياطي المحلي Local DataSafe Dell Backup إمكانية القيام بما يلي:

- إجراء نسخ احتياطي للكمبيوتر واستعادته إلى حالة التشغيل األولى
- قم بإنشاء وسائط استرداد النظام )انظر "إنشاء وسائط استرداد النظام (موصى به)" في الصفحة رقم [10](#page-82-0))

#### **النسخ االحتياطي األساسي المحلي Dell DataSafe Local Backup Basic**

الستعادة نظام التشغيل والبرامج المثبتة من خالل المصنع بمعرفة Dell مع المحافظة على ملفات البيانات:

- .1 أوقف تشغيل الكمبيوتر.
- .2 افصل جميع األجهزة )محرك أقراص USB، الطابعة، و هكذا) المتصلة بالكمبيوتر ، وقم بإزالة أي أجهزة داخلية تمت ًَ إضافتها مؤخرا.
	- **مالحظة:** ال تقم بفصل محول التيار المتردد.

#### **استعادة النظام**

توفر أنظمة تشغيل Windows Microsoft خيار System Restore( استعادة النظام( الذي يسمح لك بإعادة جهاز الكمبيوتر إلى حالة تشغيل سابقة (دون التأثير على ملفات البيانات)، وذلك إذا أدت التغييرات التي تمت على األجهزة أو البرامج أو إعدادات النظام الأخرى إلى ترك الكمبيوتر في حالة تشغيل غير مرغوب فيها. وسيكون من الممكن عكس جميع التغييرات التي سيقوم خيار Restore System( استعادة النظام( بتطبيقها على الكمبيوتر. **تنبيه: قم بعمل نسخ احتياطية من ملفات البيانات الخاصة بك بشكل منتظم. ال يراقب خيار Restore System )استعادة النظام( ملفات البيانات الخاصة بك وال يستردها.**

#### **بدء تشغيل Restore System( استعادة النظام(**

- 1. انقر فوق **Start** (ابدأ) 3.
- 2. اكتب في مربع البحث System Restore، واضغط على >Enter>.
- **مالحظة:** قد يظهر إطار **Control Account User** )التحكم بحساب المستخدم(. إذا كنت أحد المسئولين على الكمبيوتر، فانقر فوق **Continue**( متابعة(؛ وإال فقم باالتصال بالمسئول الخاص بك لمتابعة اإلجراء المطلوب.

<span id="page-28-0"></span>.3 انقر فوق **Next**( التالي(، واتبع اإلرشادات التي تظهر على الشاشة.

إذا لم تحل أداة استعادة النظام Restore System المشكلة، فيمكنك التراجع عن آخر عملية استعادة للنظام.

#### **التانظر عن آخر استعادة للنظام**

- **مالحظة:** قبل التراجع عن آخر استعادة للنظام، احفظ أية ملفات مفتوحة، ثم أغلقها وقم بإنهاء أي برامج مفتوحة. ال تقم بتبديل أو فتح أو حذف أي ملفات أو برامج حتى يتم االنتهاء من استعادة النظام.
	- 1. انقر فوق **Start** (ابدأ) 3.
- .2 اكتب في مربع البحث Restore System، واضغط على >Enter>.
- .3 انقر فوق **restoration last my Undo**( التراجع عن آخر استعادة(، ثم انقر فوق **Next**( التالي(.

# **استعادة نظام التشغيل**

يمكنك استعادة نظام التشغيل على جهاز الكمبيوتر لديك باستخدام أي من الخيارات التالية:

<span id="page-29-0"></span>**تنبيه: يؤدي استخدام Restore Image Factory Dell( استعادة نسخة المصنع األصلية من Dell )أو قرص System Operating( نظام التشغيل( الستعادة نظام التشغيل إلى حذف جميع ملفات البيانات الموجودة على الكمبيوتر لديك بشكل دائم. قم بإجراء نسخ احتياطي لملفات البيانات الخاصة بك قبل استخدام هذه الخيارات، إن أمكن.**

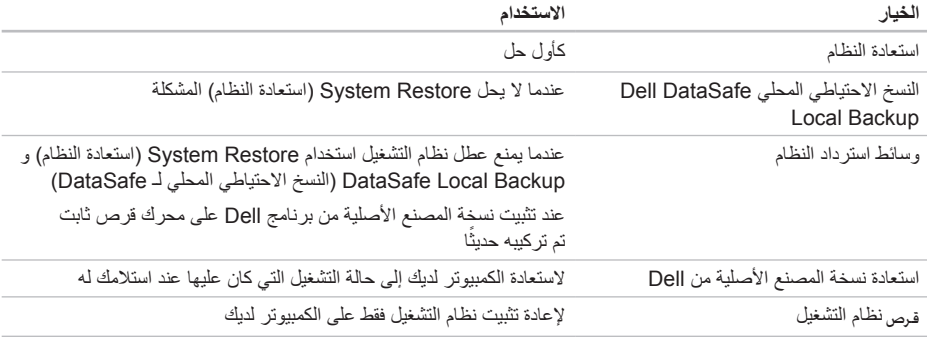

**مالحظة:** قرص *System Operating*( نظام التشغيل( قد ال يرد مع جهاز الكمبيوتر الخاص بك.

#### **بدء تشغيل Diagnostics ePSA Dell**

Enhanced Pre-boot System Assessment (ePSA) (التقييم المحسن للنظام قبل التمهيد) يختبر الأجهزة مثل لوحة النظام، ولوحة المفاتيح، والشاشة، والذاكرة، ومحرك األقراص الثابتة، وهكذا.

- .1 قم بتشغيل )أو إعادة تشغيل( الكمبيوتر الخاص بك.
- .2 عند ظهور شعار DELL اضغط المفتاح >12F >على الفور.
- **مالحظة:** إذا أطلت االنتظار حتى يظهر شعار نظام التشغيل، فتابع االنتظار حتى ترى سطح مكتب Microsoft Windows، ثم أوقف تشغيل الكمبيوتر وحاول من جديد.
- .3 حدد **Diagnostics**( تشخيصات( من قائمة التمهيد واضغط على >Enter>.
	- .4 اتبع اإلرشادات الموضحة على الشاشة.

في حالة فشل أحد الأجهز ة في الاختبار ، يتوقف الاختبار ويصدر الكمبيوتر رنينًا. دوّن رمز (رموز) الخطأ الذي يظهر على الشاشة، واتصل بشركة Dell( انظر "االتصال بشركة Dell "في الصفحة رقم [77](#page-15-1)( للحصول على المساعدة.

- إليقاف ePSA وإعادة تشغيل الكمبيوتر، اضغط على >n>.
	- للمتابعة إلى االختبار التالي، اضغط على >y>.
	- إلعادة تشغيل االختبار الذي سبق وفشل، اضغط على >r>.

في حالة اكتمال ePSA بنجاح، تظهر الرسالة التالية "Do

you want to run the remaining memory tests? This will take about 30 minutes or more. Do you want to )Recommended? (continue."( "لم يتم العثور على أي مشكلة بهذا النظام حتى اآلن. هل تريد إجراء بقية اختبارات الذاكرة؟ سيستغرق هذا حوالي 30 دقيقة أو أكثر. هل تريد المتابعة؟ (يوصى به). ")

إذا كنت تعاني من مشاكل في الذاكرة، فاضغط على >y>، وإال فاضغط على >n>. سيتم عرض الرسالة التالية: "Enhanced ". Pre-boot System Assessment Complete )"اكتمل التقييم المحسن للنظام قبل التمهيد."(

.5 انقر فوق **Exit**( إنهاء(، إلعادة تشغيل الكمبيوتر.

# <span id="page-31-1"></span>**أداة استكشاف أخطاء األجهزة وإصالحها**

إذا لم يتم اكتشاف أحد الأحهز ة أثناء إعداد نظام التشغيل أو إذا تم اكتشافه لكن تمت تهيئته بشكل غير صحيح، فيمكنك استخدام HardwareTroubleshooter (أداة استكشاف أخطاء الأجهزة وإصالحها( لحل عدم التوافق.

لبدء تشغل استكشاف أخطاء الأحهز ة وإصلاحها:

- .1 انقر فوق **Start**( ابدأ( ← **Support and Help** )التعليمات والدعم(.
- .2 اكتب troubleshooter hardware في حقل البحث واضغط على <Enter> (إدخال) لبدء البحث.
- 3. في نتائج البحث، حدد الخيار الذي يقدم أفضل وصفًا للمشكلة واتبع خطوات استكشاف الأخطاء وإصلاحها.

# **Dell Diagnostics**

<span id="page-31-0"></span>إذا واجهت مشكلة في الكمبيوتر الخاص بك، فقم بإجراء الفحوصات الموضحة في "مشكالت البرامج وعدم االستجابة لألوامر" في الصفحة رقم [57](#page-35-1) وقم بتشغيل Diagnostics Dell قبل االتصال بشركة Dell للحصول على المساعدة الفنية.

تأكد أن الجهاز الموجود لديك والذي تريد اختبار ه يظهر في الأداة المساعدة إلعداد النظام، وأنه نشط. للدخول إلى األداة المساعدة إلعداد النظام )BIOS)، قم بتشغيل )أو قم بإعادة تشغيل( الكمبيوتر، واضغط على >2F >عند ظهور شعار DELL.

<span id="page-32-0"></span>**معدلا تاودأ مادختسا**

**المعلومات التفصيلية للنظام** — يعرض المعلومات التفصيلية حول األجهزة، وعمليات التهيئة الخاصة بنظام التشغيل، والوصول إلى النسخ الخاصة بعقود الخدمة، ومعلومات الضمان، وخيارات تجديد الضمان.

**الحصول على مساعدة** — عرض خيارات "الدعم الفني لـ Dell"، ودعم العمالء، والجوالت التعريفية والتدريب، واألدوات المباشرة، ودليل المالك، ومعلومات الضمان، واألسئلة المتداولة، وهكذا.

**النسخ االحتياطي واالستعادة** — إنشاء وسائط االسترداد، وتشغيل أداة االسترداد، وعمل نسخة احتياطية من الملف بطريقة فورية.

**عروض تحسين مستوى أداء النظام** — استفد من حلول البرامج والأجهزة التي تساعد على تحسين مستوى أداء النظام.

لمزيد من المعلومات حول **Center Support Dell** )مركز دعم Dell )ولتنزيل أدوات الدعم المتاحة وتثبيتها، اذهب إلى **com.DellSupportCenter**.

#### **تنزيالت Dell**

**مالحظة:** قد ال يتوفر Downloads Dell My في جميع المناطق.

بعض البر امج المثبتة مسبقًا على جهاز كمبيوتر Dell الجديد الخاص بك ال تشمل قرص مضغوط أو قرص DVD للنسخ االحتياطي. ويتوفر هذا البرنامج على موقع Downloads Dell My. يمكنك من موقع الويب هذا تنزيل البرامج المتاحة إلعادة التثبيت أو إنشاء وسائط نسخ احتياطي خاصة بك.

للتسجيل واستخدام Downloads Dell My:

- .1 اذهب إلى **media/com.dell.DownloadStore**.
- .2 اتبع التعليمات التي تظهر على الشاشة لتسجيل البرنامج وتنزيله.
	- .3 أعد تثبيت وسائط النسخ االحتياطي أو إنشائها والخاصة بالبرنامج لالستخدام في المستقبل.

# **استخدام أدوات الدعم**

# <span id="page-33-0"></span>**مركز دعم Dell**

**كل ما تحتاج إليه من دعم — موقع واحد مناسب.**

يوفر **مركز دعم Dell** تنبيهات من خالل النظام، وعروض لتحسين مستوى الأداء، ومعلومات حول النظام، وار تباطات بالأدوات والخدمات التشخيصية األخرى الخاصة بـ Dell.

لتشغيل التطبيق، انقر فوق **Start**( ابدأ( ← **Programs All** )كافة البرامج(← **Dell** ←**Center Support Dell** )مركز دعم Dell←(**Center Support Dell Launch** )تشغيل مركز دعم Dell).

تعرض الصفحة الرئيسية لـ **مركز دعم Dell** رقم موديل الكومبيوتر، ورمز الخدمة، ورمز الخدمة السريعة، وحالة الضمان، وتنبيهات حول تحسين مستوى أداء الكمبيوتر.

ً كما توفر الصفحة الرئيسية أيضا ارتباطات للوصول إلى: **فحص الكمبيوتر** — قم بتشغيل تشخيصات األجهزة، وانظر أي من البر امج التي تشغيل المساحة الأكبر من الذاكرة على محرك الأقراص الثابتة، وتتبع التغييرات التي تجرى في الكمبيوتر كل يوم.

#### **PC Checkup Utilities**

- **Manager Space Drive** يتولى إدارة محرك األقراص الثابتة لديك باستخدام التمثيل المرئي للمساحة المستغلة حسب كل نوع من الملفات.
- **سجل األداء والتهيئة** يراقب أحداث النظام، ويتغير بمرور الوقت. تعرض هذه األداة المساعدة جميع عمليات المسح الخاصة باألجهزة، وتغيرات النظام، واألحداث المهمة، ونقاط االستعادة في يوم حدوثها.

حل المشاكل

- لتشغيل Wizard Compatibility Program( معالج توافق البر امج):
- .1 انقر فوق **Start**( ابدأ( ← **Panel Control**( لوحة التحكم(← **Programs**( برامج(← **programs Run** made for previous versions of Windows )تشغيل برامج مصممة إلصدارات سابقة من Windows).
	- .2 في شاشة الترحيب، انقر فوق **Next**( التالي(.
		- .3 اتبع اإلرشادات الموضحة على الشاشة.
			- **إذا واجهت مشكالت مع برامج أخرى** —
		- قم بإجراء نسخ احتياطي لملفاتك على الفور.
	- ً استخدم برنامجا لمكافحة الفيروسات لفحص محرك الأقراص الثابتة أو الأقراص المضغوطة.
	- قم بحفظ وإغالق أية ملفات أو برامج مفتوحة وإيقاف تشغيل الكمبيوتر من قائمة **Start**( ابدأ( .
		- انظر وثائق البرنامج أو اتصل بالجهة المصنعة للبرنامج، للحصول على المعلومات الخاصة باستكشاف األخطاء وإصالحها:
	- تأكد من توافق البرنامج مع نظام التشغيل المثبت على الكمبيوتر.
- تأكد من إيفاء الكمبيوتر الخاص بك بالحد األدنى من متطلبات الأجهزة اللازمة لتشغيل البرنامج. راجع وثائق البرنامج للحصول على المعلومات.
	- تأكد من أن تثبيت البرنامج وتهيئته بشكل صحيح.
- تحقق من عدم تعارض برامج تشغيل األجهزة مع البرنامج.
	- إذا لزم األمر، قم بإلغاء تثبيت البرنامج ثم إعادة تثبيته مرة أخرى.
	- قم بكتابة أي رسالة خطأ تم عرضها للمساعدة في استكشاف األخطاء وإصالحها عند االتصال بـ Dell.

# **مشاكل البرامج وعدماالستجابة لألوامر**

**إذا تعذر بدء تشغيل الكمبيوتر** — تأكد من إحكام توصيل كبل مهايئ التيار المتردد بالكمبيوتر وبمأخذ التيار الكهربي. **إذا توقف أحد البرامج عن االستجابة** —

<span id="page-35-1"></span>إنهاء البرنامج:

.1 اضغط على >Esc><Shift><Ctrl ً > معا في نفس الوقت.

.2 انقر فوق **Applications**( تطبيقات(.

.3 حدد البرنامج الذي لم يعد يستجيب

.4 انقر فوق **Task End**( إنهاء المهمة(.

**إذا تم تعطل أحد البرامج بشكل متكرر** — راجع وثائق البرنامج. إذا لزم الأمر، قم بإلغاء تثبيت البرنامج ثم إعادة تثبيته مرة أخرى. **ملاحظة:** عادةً ما يشتمل البرنامج على إرشادات للتثبيت في الوثائق أو على القرص المضغوط الخاص بالبرنامج.

<span id="page-35-0"></span>**إذا توقف الكمبيوتر عن االستجابة أو ظهرت شاشة زرقاء ثابتة** — **تنبيه: قد تفقد البيانات إذا لم تتمكن من إيقاف تشغيل نظام التشغيل.**

إذا لم تتمكن من الحصول على استجابة بالضغط على مفتاح في لوحة المفاتيح أو تحريك الماوس، فاضغط على زر التشغيل من 8 إلى 10 ثوان على األقل حتى يتوقف تشغيل الكمبيوتر، ثم أعد تشغيله.

> **في حالة وجود برنامج مصمم لنظام تشغيل Microsoft Windows سابق** —

قم بتشغيل Wizard Compatibility Program( معالج توافق البرامج(. يقوم Wizard Compatibility Program( معالج توافق البرامج) بتكوين أحد البرامج حتى يعمل في بيئة مماثلة لبيئات إصدار سابق من أنظمة تشغيل Windows Microsoft.
حل المشاكل

**إذا واجهت ً تداخال يعيق االستقبال في الكمبيوتر الخاص بك** — تتسبب إشارة غير مرغوبة في إنشاء تداخل من خالل مقاطعة أو حجب الإشار ات الأخر ي. تتمثل بعض الأسباب المحتملة للتداخل في:

- كبالت تمديد الطاقة ولوحة المفاتيح والماوس.
- اتصال العديد من الأجهز ة بشر بحة طاقة واحدة.
- اتصال العديد من شرائح الطاقة بنفس المأخذ الكهربائي.

**إذا تلقيت رسالة تشير إلى وجود ذاكرة غير كافية** — **مشاكل الذاكرة**

- قم بحفظ وإغالق أية ملفات مفتوحة وإنهاء أي برامج مفتوحة ال تستخدمها، وذلك لترى هل عالج هذا اإلجراء المشكلة أم ال.
	- انظر وثائق البرامج لمعرفة الحد األدنى من متطلبات الذاكرة. إذا لزم األمر، قم بتركيب ذاكرة إضافية )انظر *Service Manual* (دليل الخدمة) على الموقع **manuals/com.dell.support**).
	- أعد تثبيت وحدة (وحدات) الذاكر ة في الموصل (الموصلات) )انظر *Manual Service*( دليل الخدمة( على **manuals/com.dell.support**).
	- إذا استمرت المشكلة، فاتصل بشركة Dell( انظر "االتصال بشركة Dell "في صفحة [77\(](#page-15-0).

**إذا واجهت أية مشكالت أخرى بالذاكرة** —

- قم بتشغيل Diagnostics Dell( انظر "Diagnostics Dell "في الصفحة رقم [61](#page-31-0)(.
- إذا استمرت المشكلة، فاتصل بشركة Dell( انظر "االتصال بشركة Dell "في صفحة [77](#page-15-0)(.

### <span id="page-37-0"></span>**مشكالت الطاقة**

إ**ذا كان مصباح مؤشر الطاقة مطفأ** ـــــــ قد يكون الكمبيوتر متوقف عن التشغيل أو في وضع اإلسبات، أو ال يستقبل الطاقة.

- اضغط على زر التشغيل. يستأنف الكمبيوتر التشغيل بطريقة طبيعية في حالة إيقاف تشغيله، أو إذا كان في وضع اإلسبات.
	- أعد تثبيت كبل محول التيار المتردد بكل من موصل الطاقة الموجود على الكمبيوتر ومأخذ التيار الكهربائي.
- ً إذا كان مهايئ التيار المتردد متصال بشريحة طاقة، فتأكد من توصيل شريحة الطاقة بمأخذ تيار كهربائي ومن تشغيلها. ً وتجنب أيضا استخدام أجهزة حماية الطاقة وشرائح الطاقة وكبالت تمديد الطاقة للتحقق من تشغيل الكمبيوتر بشكل صحيح.
- تأكد من عمل مأخذ التيار الكهربائي وذلك باختباره بجهاز آخر، كمصباح مثلاً.
- قم بفحص توصيالت كبل محول التيار المتردد. إذا كان مهايئ التيار المتردد مزود بمصباح، فتأكد من أنه مضاء.

**إذا أضاء مصباح التشغيل بضوء أبيض ثابت والكمبيوتر ال يستجيب** — فقد تكون شاشة العرض ال تستجيب.

- اضغط على زر التشغيل حتى يتم إيقاف تشغيل الكمبيوتر، ثم أعد تشغيله مرة أخرى.
- إذا استمرت المشكلة، فاتصل بشركة Dell( انظر "االتصال بشركة Dell "في صفحة [77\(](#page-15-0).

**في حالة وميض مصباح مؤشر التشغيل باللون األبيض** — يكون الكمبيوتر في وضع االستعداد أو يمكن أن تكون الشاشة ال تستجيب.

- اضغط على أي مفتاح في لوحة المفاتيح، أو قم بتحريك الماوس المتصل، أو أحد األصابع على لوحة اللمس، أو اضغط على زر التشغيل الستئناف التشغيل العادي.
	- إذا لم تستجب الشاشة، اضغط على زر التشغيل حتى يتوقف تشغيل الكمبيوتر، ثم أعد تشغيله مرة أخرى.
	- إذا استمرت المشكلة، فاتصل بشركة Dell( انظر "االتصال بشركة Dell "في صفحة [77\(](#page-15-0).

**لكاشملا لح**

### **مشكالت الشبكة**

**االتصاالت الالسلكية**

- **في حالة فقد االتصال الالسلكي بالشبكة** جهاز التوجيه الالسلكي غير متصل باإلنترنت أو إنه قد تم تعطيل االتصال الالسلكي على الكمبيوتر.
	- تحقق من جهاز التوجيه الالسلكي للتأكد من أنه قيد التشغيل ومن أنه متصل بمصدر البيانات الخاص بك )مودم الكبل أو لوحة وصل الشبكة(.
		- تأكد من تمكين الالسلكي في الكمبيوتر الخاص بك )انظر "تمكين الالسلكي أو تعطيله" في الصفحة رقم [12](#page-80-0)(.
	- أعد تأسيس اتصالك بجهاز التوجيه الالسلكي )انظر "إعداد اتصال لإسلكي" في صفحة [18](#page-74-0)).
	- قد يعمل التداخل على حجب أو مقاطعة االتصال الالسلكي الخاص بك. حاول نقل الكمبيوتر الخاص بك إلى مكان قريب من جهاز التوجيه الالسلكي.

**االتصاالت السلكية**

**في حالة فقد اتصال الشبكة السلكي** — كبل الشبكة غير ثابت أو تالف.

 تحقق من كبل الشبكة للتأكد من أنه متصل وغير تالف.

**53**

### **أكواد اإلشارة الصوتية المشكلة المحتملة** واحد عطل محتمل في لوحة النظام — خطأ في المجموع االختباري لـ ROM BIOS اثنان لم يتم اكتشاف ذاكرة RAM **مالحظة:** في حالة تركيب وحدة ذاكرة أو إعادة وضعها، تأكد أن وحدة الذاكرة مثبتة بطريقة صحيحة. ثالثة عطل محتمل في لوحة النظام — عطل في مجموعة الرقائق أربعة عطل في القراءة/الكتابة لذاكرة الوصول العشوائي RAM خمسة عطل في ساعة الوقت الحقيقي ستة عطل في بطاقة الفيديو أو إحدى الرقائق سبعة عطل في المعالج ثمانية عطل في الشاشة

### يوفر هذا القسم معلومات عن استكشاف الأخطاء وإصبلاحها للكمبيوتر الخاص بك. إذا تعذر عليك حل مشكلتك باستخدام التوجيهات التالية، فانظر "استخدام أدوات الدعم" في صفحة [59](#page-33-0) أو "االتصال بشركة Dell "في صفحة [.77](#page-15-0)

**تحذير: ال يجب أن يقوم أي شخص سوى فني الخدمة المدرب بإزالة غطاء الكمبيوتر. انظر دليل الخدمة على العنوان manuals/com.dell.support للتعرف على إرشادات الخدمة المتقدمة.**

# **أكواد اإلشارة الصوتية**

**حل المشاكل**

قد يصدر الكمبيوتر سلسلة من اإلشارات الصوتية أثناء بدء التشغيل في حالة حدوث أخطاء أو مشكالت. هذه السالسل من اإلشارات الصوتية، والتي يطلق عليها اسم كود اإلشارة الصوتية، تقوم ّ بتعريف المشكلة. في حالة حدوث ذلك، دون كود اإلشارة الصوتية واتصل بشركة Dell( راجع "االتصال بشركة Dell " في الصفحة رقم [77](#page-15-0)(.

**مالحظة:** الستبدال قطع الغيار، انظر *Manual Service* )دليل الخدمة( على العنوان **com.dell.support**.

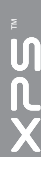

### **مستشعر السقوط الحر**

يعمل مستشعر السقوط الحر على حماية محرك األقراص الثابتة بالكمبيوتر لديك من احتمال التلف، من خالل اكتشاف حالة السقوط الحر التي تنجم عن السقوط العرضي للكمبيوتر. عند اكتشاف حالة سقوط حر، يتم وضع محرك األقراص الثابتة في حالة آمنة مما يحول دون تلف رأس القراءة/الكتابة والفقدان المحتمل للبيانات. يعود محرك األقراص الثابتة إلى التشغيل العادي عند التوقف عن اكتشاف حالة سقوط حر.

فيما يلي التطبيقات المتاحة على Stage Dell:

- **مالحظة:** ً بعض التطبيقات قد ال تتوفر استنادا إلى التحديدات التي تقوم بها أثناء شراء الكمبيوتر.
- Music لتشغيل الموسيقى واستعراض ملفات الموسيقى حسب الألبوم أو الفنان أو عنوان الأغنية. يمكنك أيضًا الاستماع إلى محطات الراديو على اإلنترنت من جميع أنحاء العالم. يتيح لك تطبيق Napster االختياري إمكانية تنزيل األغنيات عند توصيله باإلنترنت.
	- Documents يتيح إمكانية الوصول السريع إلى المجلد **المستندات** على الكمبيوتر.
	- Photo ّ يعرض، أو ينظم، أو يعدل الصور. يمكنك إنشاء عروض الشرائح ومجموعات من الصور وتحميلها إلى **Facebook** أو **Flickr** عند االتصال باإلنترنت.
- Web Dell يتيح إمكانية معاينة ما يصل إلى أربع من صفحات ويب المفضلة لديك. انقر أو اضغط برفق فوق معاينة صفحة ويب لفتحها في مستعرض ويب.
- Video يعرض لقطات الفيديو. يتيح لك التطبيق االختياري CinemaNow إمكانية شراء، أو استئجار األفالم وعروض التليفزيون عند توصيلها باإلنترنت.
	- Shortcuts يتيح إمكانية الوصول السريع إلى البرامج التي يتم استخدامها بشكل متكرر.
- Tile Web يتيح إمكانية معاينة ما يصل إلى أربع من صفحات ويب المفضلة لديك. يتيح لك Tile إمكانية إضافة، أو تعديل، أو حذف معاينة صفحة ويب. انقر فوق معاينة صفحة ً ويب لفتحها في مستعرض ويب. يمكنك أيضا إنشاء Tile Web عديدة من خالل Gallery Apps.

# **النسخ االحتياطي DataSafe Dell Online عبر اإلنترنت**

- **مالحظة:** يتم دعم Online DataSafe Dell فقط في أنظمة تشغيل Windows.
- **مالحظة:** يوصى باستخدام االتصال واسع النطاق لسرعات التحميل/التنزيل العالية.

إن Online DataSafe Dell هي عبارة عن خدمة نسخ احتياطي واستعادة تلقائية تساعد على حماية البيانات والملفات المهمة األخرى من التعرض للحوادث الكارثية، مثل السرقة أو الحريق أو الكوارث الطبيعية. يمكنك الوصول إلى الخدمة الموجودة على الكمبيوتر‐ باستخدام حساب محمي بكلمة المرور.

لمزيد من المعلومات، اذهب إلى **com.DellDataSafe**. لجدولة عمليات النسخ االحتياطي:

- .1 ً انقر نقر ً ا مزدوجا فوق رمز Online DataSafe Dell الموجود في منطقة اإلعالم على سطح المكتب لديك.
	- .2 اتبع اإلرشادات الموضحة على الشاشة.

# **Dell Stage**

يتيح برنامج Stage Dell إمكانية الوصول إلى الوساط وتطبيقات اللمس المتعددة المفضلة لديك.

> لتشغيل Stage Dell، انقر فوق **Start**( ابدأ( ← **Programs All**( كافة البرامج(← **Stage Dell**← **Dell Stage**

**مالحظة:** ً يمكن أيضا تشغيل بعض التطبيقات الموجودة على Stage Dell من القائمة **Programs All** (كافة البرامج).

يمكنك تخصيص Stage Dell كما يلي:

- أعد ترتيب اختصارات التطبيقات حدد مع االستمرار اختصار التطبيق حتى يومض، ثم اسحب اختصار التطبيق إلى موقع مطلوب على Stage Dell.
- التصغير قم بسحب إطار Stage Dell وإفالته إلى الجزء السفلي من الشاشة.
- التخصيص حدد رمز اإلعدادات، ثم اختر الخيار المطلوب.

- في حالة وجود ملف تعريف للتطبيق، يتم تمكين NVIDIA GPU ويتم تشغيل التطبيق في وضع األداء. يتم تعطيل GPU NVIDIA ً تلقائيا عند غلق التطبيق.
	- في حالة عدم وجود ملف تعريف للتطبيق، يتم استخدام GPU Intel المدمجة فقط.

يتم تحديث القائمة االفتراضية للتطبيقات بشكل متكرر بواسطة NVIDIA، ويتم تنزيلها تلقائيًا إلى الكمبيوتر عندما تكون متصلاً باإلنترنت.

بمكنك أبضًا إنشاء ملفات تعريف التطبيقات لأي تطبيق موجود على ً الكمبيوتر لديك. قد يكون ذلك مطلوبا لأللعاب التي يتم إصدارها ً مؤخرا، أو للتطبيقات التي ال يتوفر بها ملف تعريف افتراضي للتطبيقات.

#### **تغيير إعدادات ملف التعريف**

- .1 انقر بالزر األيمن للماوس فوق سطح المكتب وحدد **لوحة تحكم NVIDIA**.
- .2 في اإلطار **Panel Control NVIDIA**( لوحة تحكم NVIDIA )انقر فوق **Settings D3**( اإلعدادات ثالثية الأبعاد) لتوسيع التحديد (في حالة ما إذا كان قد تم توسيعه بالفعل( ثم انقر فوق **Settings D3 Manage** (إدار ة الإعدادات ثلاثية الأبعاد)
- .3 في عالمة التبويب **Settings Program**( إعدادات البرنامج(، انقر فوق **Add** (إضافة) وقم بالاستعراض لتحديد الملف التنفيذي للتطبيق )**.exe**). بمجرد إضافته، يمكنك تغيير اإلعدادات لهذا التطبيق.

لتغيير اإلعدادات لتطبيق محدد، حدد التطبيق في **a Select :customize to program**( تحديد برنامج لتخصيصه:( قم بسرد وإجراء التغييرات المطلوبة.

**مالحظة:** للحصول على معلومات حول خيارات وإعدادات لوحة تحكم NVIDIA، انقر فوق **Help**( تعليمات(.

### **الصور ثالثية األبعاد**

يمكنك عرض صور D3 stereoscopic باستخدام برنامج Viewer Photo NVIDIA المتوفر في تطبيق NVIDIA Play DTV3 ً . يتيح لك أيضا عارض الصور إمكانية تعديل التأثير ات ثلاثية الأبعاد في الصورة.

**مالحظة:**لمزيد من المعلومات حول استخدام عارض الصور، ولتنزيل الصور ثلاثية الأبعاد، اذهب الى **com.nvidia.www**.

# **Optimus NVIDIA تقنية**

كمبيوتر XPS المحمول الموجود لديك مزود بتقنية Optimus من NVIDIA. تساعد تقنية Optimus في تحسين مستوى أداء الكمبيوتر، مع تقليل التأثير الواقع على عمر البطارية. وتتيح هذه التقنية إمكانية دمج إمكانية معالجة الرسومات الخاصة بوحدة معالجة رسومات Intel المدمجة )GPU )مع GPU NVIDIA المتميزة أثناء تشغيل تطبيقات الرسومات الشاملة مثل الألعاب ثلاثية الأبعاد. يتم تشغيل NVIDIA GPU فقط للتطبيقات التي يتم تعيينها مسبقًا، وبالتالي تعمل على زيادة عمر البطارية.

يتم تمكين تقنية Optimus من خالل ملف تعريف التطبيق. عند تشغيل أحد التطبيقات، تتحقق برامج تشغيل الفيديو للتأكد مما إذا كان التطبيق مزود بملف تعريف للتطبيق مرفق به.

#### **تخصيص مفاتيح االختصار**

لتخصيص اختصارات لوحة المفاتيح:

- .1 انقر بالزر األيمن للماوس فوق سطح المكتب وحدد **لوحة تحكم NVIDIA.**
- .2 في النافذة **لوحة تحكم NVIDIA** انقر فوق **D3 Stereoscopic** ً لتوسيع التحديد )إذا لم يكن موسعا بالفعل(، ثم انقر فوق **تعيين اختصارات لوحة المفاتيح**.
	- .3 انقر فوق المربع الذي يعرض االختصار الذي تريد تغييره.
		- .4 اضغط على تركيبة المفاتيح المطلوبة.
			- .5 انقر فوق **موافق** للحفظ واإلنهاء.

#### **اختصارات لوحة المفاتيح**

فيما يلي بعضًا من اختصارات لوحة المفاتيح المتوفرة للألعاب ثلاثية الأبعاد:

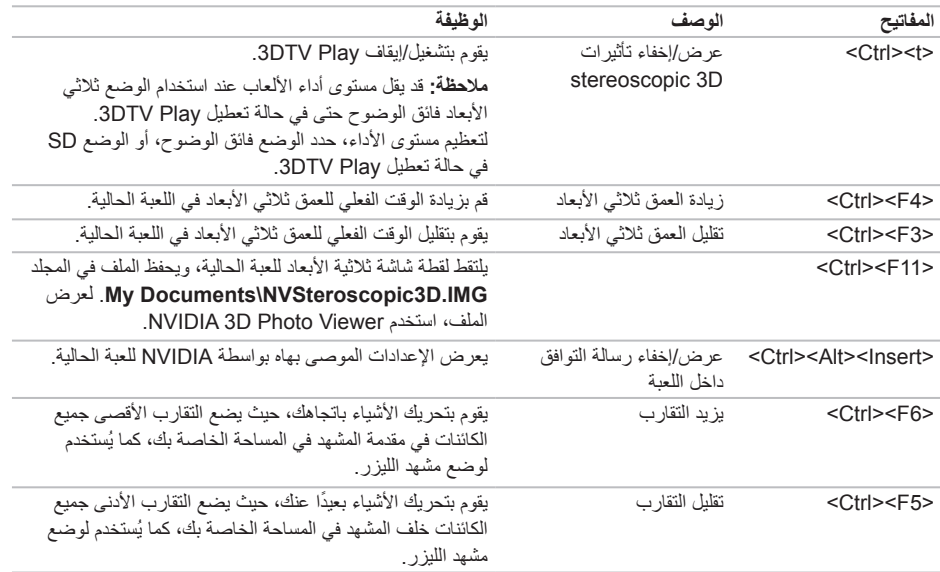

### **الترفيه والوسائط المتعددة**

يمكنك استخدام الكمبيوتر لمشاهدة ملفات الفيديو، وممارسة األلعاب، وإنشاء األقراص المضغوطة/أقراص DVD الخاصة بك، واالستماع إلى الموسيقى ومحطات الراديو عبر اإلنترنت. يمكنك تنزيل أو نسخ صور وملفات فيديو من أجهزة محمولة، مثل الكاميرات الرقمية والهواتف الخلوية. تتيح لك تطبيقات البرامج االختيارية إمكانية تنظيم وإنشاء ملفات الموسيقى والفيديو التي يمكن تسجيلها إلى أقراص أو حفظها على منتجات محمولة مثل مشغالت 3MP وأجهزة الترفيه المحمولة أو تشغيلها وعرضها مباشرة على األجهزة المتصلة مثل أجهزة التلفزيون وأجهزة العرض وأجهزة المسرح المنزلي.

# **NVIDIA 3DTV Play**

يتيح لك التطبيق Play DTV3 NVIDIA المثبت على الكمبيوتر لديك إمكانية تشغيل ألعاب ثلاثية الأبعاد، ومشاهدة لقطات فيديو ray-Blu ثالثية األبعاد، واستعراض صور ثالثية األبعاد.

### **األلعاب ثالثية األبعاد**

يدعم التطبيق Play DTV3 NVIDIA نفس األلعاب مثل NVIDIA 3D Vision

**مالحظة:** للحصول على قائمة باأللعاب ثالثية األبعاد المدعمة، اذهب إلى **com.nvidia.www**.

**تشغيل األلعاب في الوضع ثالثي األبعاد**

.1 قم بتشغيل اللعبة في وضع ملء الشاشة.

2. في حالة مشاهدة رسالة تشير إلى أن الوضع الحالي ليس متوافقًا مع 1.4 HDMI، فقم بتعيين دقة األلعاب إلى**720 بكسل، 720x1280** في الوضع ثالثي األبعاد فائق الوضوح.

# **ميزات البرامج**

### **التعرف على الوجوه FastAccess**

ً قد يكون الكمبيوتر لديك مزودا بميزة التعرف على الوجوه FastAccess. تساعد هذه الميزة في الحفاظ على تأمين كمبيوتر Dell الخاص بك من خالل التعرف على الشكل الفريد لوجهك، ويستخدم ذلك في تأكيد هويتك من أجل توفير معلومات تسجيل ً الدخول تلقائيا في الحاالت التي تتطلب إدخالك لهذه المعلومات بنفسك )مثل تسجيل الدخول إلى حساب Windows أو مواقع ويب آمنة)<sub>.</sub> لمزيد من المعلومات، انقر فوق **Start** (ابدأ) ♦ **Programs All**( كافة البرامج(← **FastAccess**.

### **اإلنتاجية واالتصال**

يمكنك استخدام الكمبيوتر الخاص بك إلنشاء عروض تقديمية ونشرات وبطاقات تهنئة ودعاية مطبوعة وجداول بيانات. كما يمكنك تحرير وعرض الصور الفوتوغرافية والصور الرقمية. تحقق من طلب الشراء الخاص بك لمعرفة البرامج المثبتة على الكمبيوتر.

بعد االتصال باإلنترنت، يمكنك الوصول إلى مواقع الويب وإعداد حساب بريد إلكتروني وتحميل أو تنزيل الملفات.

<span id="page-49-0"></span>**استخدام محرك األقراص الضوئية**

تنبيه: لا تستخدم اقراص ذات حجم او شكل غير قياسي (بما في ذلك الأقراص المضغوطة الصغيرة واقراص DVD -الصغيرة) **وإال فسوف ستتسبب في إتالف محرك األقراص.**

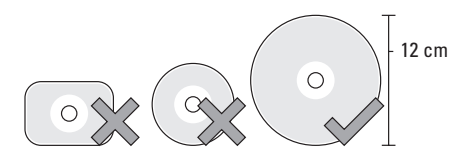

**مالحظة:** ال تقم بتحريك الكمبيوتر أثناء تشغيل أو تسجيل األقراص المضغوطة أو أقراص DVD.

ضع القرص في الجزء الأوسط لفتحة القرص على أن يكون الجانب الذي يحمل الملصق لأعلى وادفع القرص برفق داخل الفتحة. سيقوم محرك الأقراص تلقائياً بسحب القرص للداخل وبدء قراءة محتوياته.

إلخراج قرص من المحرك، اضغط برفق على >Fn >+ مفتاح إخراج القرص الموجود في لوحة المفاتيح )انظر "مفاتيح التحكم في الوسائط" في الصفحة [36\(](#page-56-0).

## **تعطيل شحن البطارية**

قد يتم مطالبتك بتعطيل ميزة شحن البطارية أثناء وجودك على متن الطائرة. ً لتعطيل ميزة شحن البطارية سريعا:

.1 تأكد من تشغيل الكمبيوتر.

- .2 اضغط على المفاتيح >3F><Fn >الموجودة في لوحة المفاتيح.
- .3 في النافذة **Status Battery**( حالة البطارية(، انقر فوق **Charging Battery off Turn**( إيقاف تشغيل شحن البطارية( ثم انقر فوق **OK**( موافق(.
	- **مالحظة:** ً يمكن أيضا تعطيل شحن البطارية من خالل األداة المساعدة )BIOS (Setup System.

### **مصباح زر التشغيل**

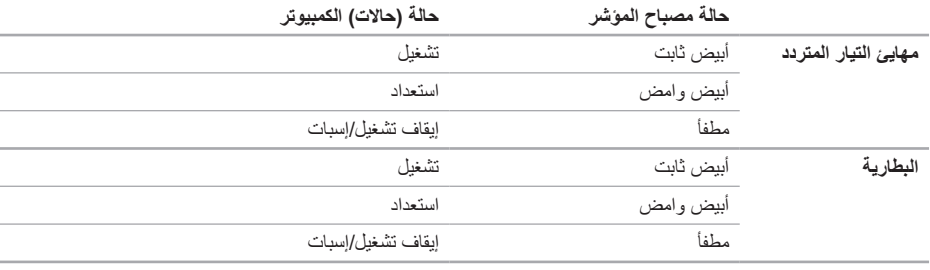

**مالحظة:** للحصول على معلومات حول مشكالت الطاقة، انظر "مشاكل الطاقة" في الصفحة .[55](#page-37-0)

**مصابيح الحالة والمؤشرات**

<span id="page-52-0"></span>**مصباح مفصلة الشاشة**

|                      | حالة مصباح المؤشر | حالة (حالات) الكمبيوتر  | حالة شحن البطارية            |
|----------------------|-------------------|-------------------------|------------------------------|
| مهايئ التيار المتردد | أبيض ثابت         | تشغيل/إيقاف تشغيل/إسبات | شحن                          |
|                      | أبيض وامض         | استعداد                 | شحن                          |
|                      | مطفأ              | إيقاف تشغيل/إسبات       | مشحونة بالكامل               |
| البطار ية            | كهر ماني ثابت     | تشغيل                   | طاقة البطارية منخفضة (10%=>) |
|                      | أبيض وامض         | استعداد                 | >10%                         |
|                      | كهرماني وامض      | استعداد                 | طاقة البطارية منخفضة (10%=>) |
|                      | مطفأ              | إيقاف تشغيل/إسبات       | لا يتم الشحن                 |
|                      |                   |                         |                              |

- 1 **الميكروفون )2(** يعطي صوت عالي الجودة لعمل المكالمات الجماعية بالفيديو، وكذا للتسجيل الصوتي.
	- 2 **مصباح مؤشر الكاميرا** يشير إلى ما إذا كانت الكاميرا قيد التشغيل أو متوقفة.
- 3 **الكاميرا** كاميرا مدمجة اللتقاط الفيديو وعقد المؤتمرات والمحادثة. تدعم الكاميرا برنامج ترميز الفيديو .264H، والذي يوفر فيديو عالي الجودة بسرعات منخفضة لنقل للبيانات.
	- 4 **مستشعر الضوء المحيط** يكتشف مصباح البيئة المتاح ويضبط سطوع الشاشة واإلضاءة الخلفية للوحة المفاتيح.
- 5 **مصباح مفصلة الشاشة** المصباح الموجود في مفصلة الشاشة يشير إلى حاالت الطاقة. لمزيد من المعلومات عن مصباح مفصلة الشاشة، انظر "مصابيح ومؤشرات الحالة" في الصفحة رقم .[40](#page-52-0)

**ميزات شاشة العرض**

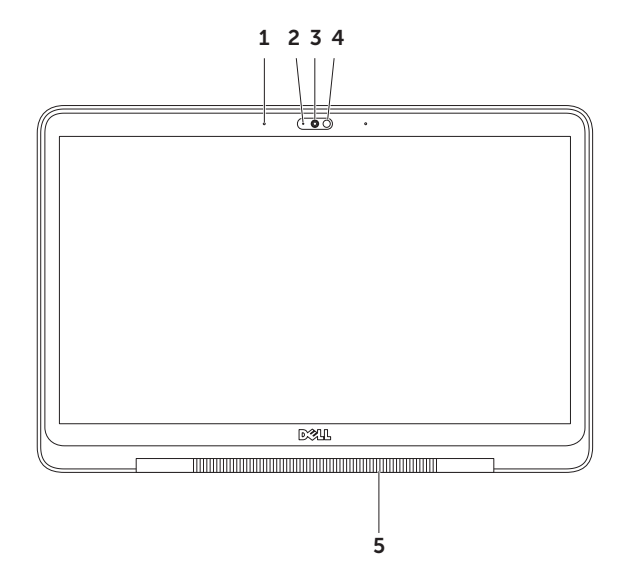

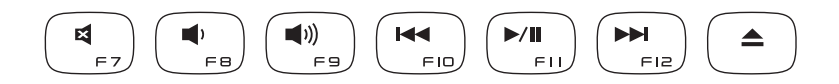

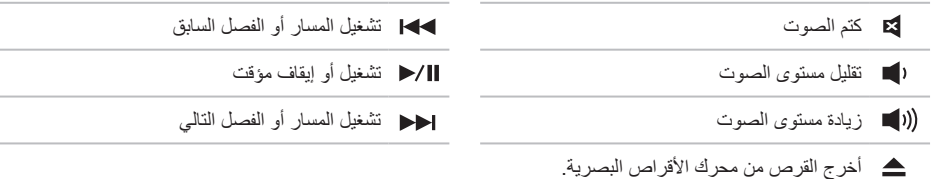

# **مفاتيح التحكم في الوسائط المتعددة**

توجد مفاتيح التحكم في الوسائط المتعددة في صف مفاتيح الوظائف على لوحة المفاتيح. الستخدام مفاتيح التحكم في الوسائط، اضغط على >Fn >+ المفتاح المطلوب. يمكنك تهيئة مفاتيح التحكم في الوسائط المتعددة باستخدام األداة المساعدة )BIOS (**Setup System**، أو **Center Mobility Windows**( مركز إعدادات الكمبيوتر المحمول لـ Windows).

<span id="page-56-0"></span>**إعداد النظام**

- .1 اضغط على >2F >أثناء POST( االختبار الذاتي عند بدء التشغيل( للدخول إلى األداة المساعدة لـ Setup System( إعداد النظام( )BIOS).
- .2 في **Behavior Key Function**( أسلوب مفتاح الوظائف(، حدد **First Key Multimedia** ً( مفتاح الوسائط المتعددة أوال( أو **First Key Function** ً( مفتاح الوظائف أوال(.

**First Key Function( مفتاح الوظائف ً أوال(** — هذا هو الخيار االفتراضي. يؤدي الضغط على أي مفتاح من مفاتيح الوظائف إلى تنفيذ الوظيفة ذات الصلة. بالنسبة لمفتاح الوسائط المتعددة، اضغط على >Fn >+ مفتاح التحكم في الوسائط المتعددة المطلوب.

**First Key Multimedia( مفتاح الوسائط المتعددة ً أوال(** — يؤدي الضغط على أي مفتاح للوسائط المتعددة إلى تنفيذ إجراء الوسائط المتعددة ذي الصلة. بالنسبة لمفتاح الوظائف، اضغط على >Fn >+ مفتاح الوظيفة المطلوب.

ملا**حظة:** يكون خيار Multimedia Key First (مفتاح الوسائط المتعددة أولاً) نشطًا فقط في نظام التشغيل.

### **مركز التنقل في نظام التشغيل Windows**

.3 اضغط على المفاتيح > <>X >لتشغيل Center Mobility Windows( مركز التنقل في نظام Windows).

.4 في **Row Key Function**( صف مفاتيح الوظائف(، حدد **Key Function**( مفتاح الوظائف( أو **Multimedia Kev** (مفتاح الوسائط المتعددة).

**التكبير/التصغير** يسمح لك بزيادة أو خفض مستوى التكبير لمحتوى الشاشة. تتضمن ميزة التكبير/التصغير:

**الضغط** — يسمح لك بالتكبير أو التصغير بإبعاد إصبعين عن بعضهما، أو بتقريبهما من بعضهما على لوحة اللمس.

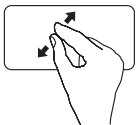

للتكبير: قم بإبعاد اإلصبعين عن بعضهما لتكبير عرض اإلطار النشط.

**التدوير** تسمح لك بتدوير المحتوى النشط على الشاشة. تتضمن ميزة التدوير: **التفاف** — تسمح لك بتدوير المحتوى النشط باستخدام إصبعين بحيث يتم تثبيت أحد اإلصبعين وتدوير اإلصبع اآلخر.

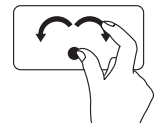

مع االحتفاظ بإصبع اإلبهام في مكانه، قم بتحريك إصبع السبابة بحركة على شكل قوس جهة اليمين أو اليسار لتدوير العنصر المحدد في اتجاه عقارب الساعة أو عكس اتجاه عقارب الساعة.

للتصغير: قم بتقريب اإلصبعين من بعضهما لتصغير عرض اإلطار النشط.

**النقر** تسمح بتحريك المحتوى لألمام أو للخلف حسب اتجاه النقر. **Flip** — حرك ثالثة أصابع بسرعة في االتجاه المطلوب لتحريك المحتوى في اإلطار النشط. **إيماءات 4 أصابع** تتضمن إيماءات 4 أصابع: **D3 Flip** — حرك 4 أصابع إلى اليسار أو إلى اليمين لفتح D3 Flip الذي يعرض النوافذ المفتوحة في شكل متتالي. ابق جميع الأصابع الأربعة متصلة باستخدام لوحة المفاتيح بعد الضغط على المفاتيح، ثم اضغط على اإلصبع السبابة للتدوير بين النوافذ المفتوحة.

ا**لبرامج —** حرك أربع أصابع لأعلى الختيار البرامج المفتوحة. ابق جميع الأصابع الأربعة متصلة باستخدام لوحة المفاتيح بعد الضغط على المفاتيح، ثم اضغط على اإلصبع السبابة للتدوير بين النوافذ المفتوحة.

**سطح المكتب** — حرك أربع أصابع ألسفل لتصغير جميع النوافذ وعرض سطح المكتب.

# <span id="page-60-0"></span>**حركات لوحة اللمس**

**مالحظة:** قد يتم تعطيل بعض إيماءات لوحة اللمس بشكل ً افتراضي. لتغيير إعدادات إيماءات لوحة اللمس، انقر نقرا ً مزدوجا فوق رمز TrackPad Cypress الموجود في منطقة اإلعالم على سطح المكتب.

**التمرير** يسمح لك بالتمرير خالل المحتوى. تتضمن ميزة التمرير:

**التمرير العمودي التلقائي** — تسمح لك بالتمرير لألعلى أو لألسفل في اإلطار النشط.

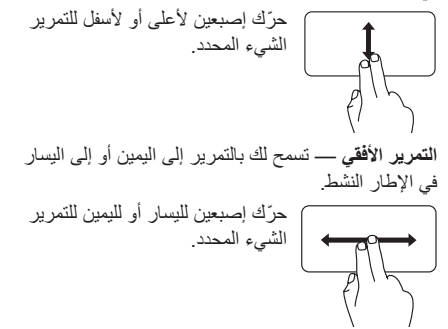

- 5 **لوحة المفاتيح المزودة بإضاءة خلفية** توفر لوحة المفاتيح االختيارية المزودة بإضاءة خلفية إمكانية الرؤية في األجواء المظلمة عن طريق إضاءة جميع الرموز الموجودة على المفاتيح. **إعدادات سطوع لوحة المفاتيح المزودة بإضاءة خلفية** — مستشعر الضوء المحيط الموجود في لوحة الشاشة يكتشف ً مصباح البيئة المتاح ويضبط سطوع اإلضاءة الخلفية للوحة المفاتيح. لتغيير الضبط يدويا، اضغط على المفاتيح >6F><Fn > للتبديل بين حالات الإضاءة الثلاثة (وفقًا للترتيب المزود):
	- السطوع التام للوحة المفاتيح
	- السطوع الجزئي للوحة المفاتيح
		- بال إضاءة

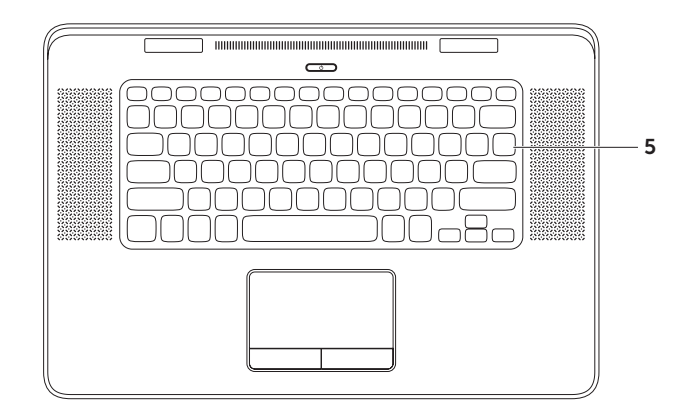

- 1 **زر ومصباح التشغيل** اضغط لتشغيل الكمبيوتر أو إيقاف تشغيله. يشير الضوء الموجود في الزر إلى حاالت الطاقة. لمزيد من المعلومات عن مصباح زر التشغيل، انظر "مصابيح ومؤشرات الحالة" في الصفحة رقم .[40](#page-52-0)
- **2 صف مفاتيح المهام —** مفتاح تعطيل شاشة العرض الثنائي أو تمكينها ◘ إ£، ومفتاح التمكين أو التعطيل اللاسلكي <sup>(</sup>{}<sup>)</sup>، ومفتاح حالة شحن البطارية، □ وزيادة مستوى السطوع، ▲ مخ وتقليله ومفاتيح حم مع مفتاح إخراج محرك الأقراص البصري ▲ ، ومفاتيح الوسائط المتعددة موجودة في هذا الصف. الستخدام الوظائف، اضغط على >Fn >+ المفتاح المطلوب. لمزيد من المعلومات حول مفاتيح الوسائط المتعددة، انظر "مفاتيح التحكم في الوسائط" في الصفحة رقم .[36](#page-56-0)
- 3 **لوحة اللمس** توفر وظائف الماوس لتحريك المؤشر أو سحب وتحريك العناصر المحددة والنقر بزر الماوس األيسر عن طريق النقر فوق سطح اللوحة.

تدعم لوحة اللمس ميزات **التمرير، والنقر، والتكبير/التصغير، والتدوير**. لمزيد من المعلومات، انظر "إيماءات لوحة اللمس" في الصفحة رقم [.32](#page-60-0)

4 **أزرار لوحة اللمس )2(** — توفر وظائف النقر بزر الماوس األيسر واأليمن مثل تلك الموجودة على الماوس.

# **ميزات قاعدة الكمبيوتر ولوحة المفاتيح**

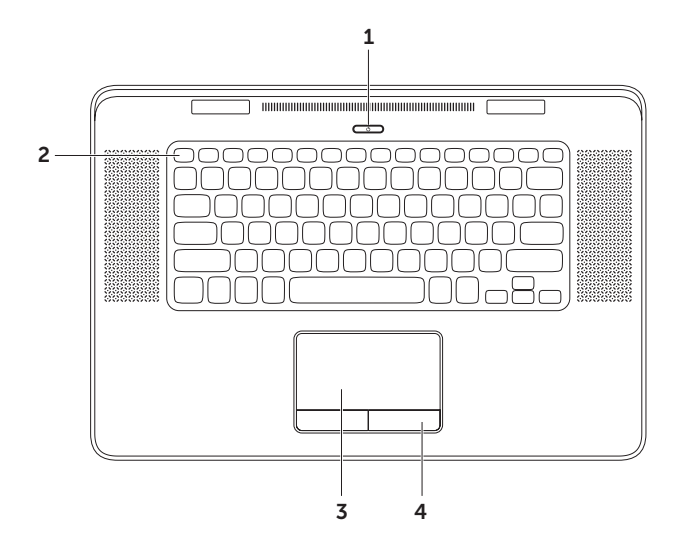

## 1 **موصل محول التيار المتردد** — يتصل بمحول التيار المتردد لتزويد الكمبيوتر بالطاقة وشحن البطارية.

2 **موصل الشبكة** — يقوم بتوصيل الكمبيوتر بشبكة، أو جهاز اتصال واسع النطاق إذا كنت تستخدم شبكة سلكية.

**ميزات المنظر من الخلف**

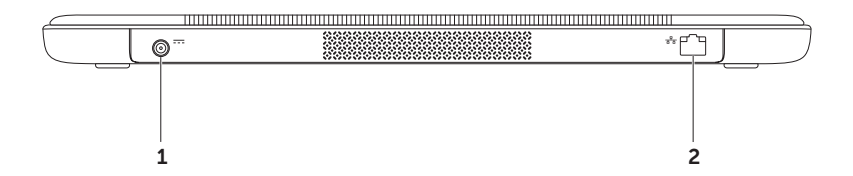

- 4 **موصالت 3.0 USB )2(**  تتصل بأجهزة USB، مثل الماوس، أو لوحة المفاتيح، أو الطابعة، أو محرك األقراص الخارجية، أو مشغل 3MP، أو توفر نقل البيانات بطريقة أسرع بين الكمبيوتر وأجهزة USB.
- 5 **قارئ بطاقات الوسائط 9 في 1** يوفر طريقة سريعة ومالئمة لعرض ومشاركة الصور الفوتوغرافية الرقمية والموسيقى ومقاطع الفيديو والمستندات المخزنة على بطاقات الذاكرة. بالنسبة لبطاقات الذاكرة المدعمة، راجع "المواصفات" في الصفحة رقم [.80](#page-12-0)

**مالحظة:** ً يرد جهاز الكمبيوتر الخاص بك مزودا ببطاقة بالستيكية فارغة مركبة في فتحة بطاقة الوسائط. تحمي البطاقات الفارغة الفتحات غير المستخدمة من األتربة والجسيمات األخرى. احتفظ بالبطاقة الفارغة الستخدامها أثناء عدم وجود بطاقة وسائط مركبة في الفتحة؛ قد ال تتالءم البطاقات الفارغة من أجهزة كمبيوتر أخرى مع الكمبيوتر الخاص بك.

- 6 **مصابيح مؤشر حالة البطارية )5(**  يشير كل مصباح إلى 20% ً تقريبا من إجمالي شحن البطارية.
	- 7 **زر مؤشر حالة البطارية** يضيئ مصابيح مؤشر حالة البطارية عند الضغط عليها.

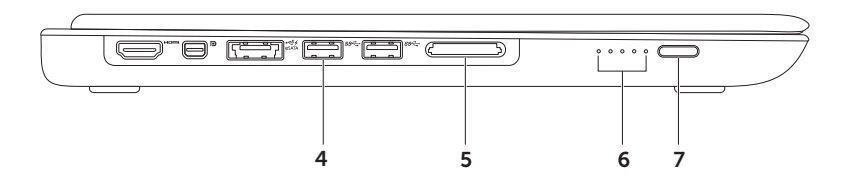

1 **موصل HDMI** — يتصل بتليفزيون لكل من إشارات الصوت 5.1 وإشارات الفيديو.

**مالحظة:** عند استخدامه مع شاشة، يتم قراءة إشارة الفيديو فقط.

2 **موصل Display-Mini المصغر** — موصل قياسي للوصلة الرقمية يتصل بشاشات وأجهزة عرض DisplayPort الخارجية.

**مالحظة:** يتصل DisplayPort ً المصغر أيضا بموصل DVI/VGA من خالل مهايئ DisplayPort مصغر اختياري. يمكنك شراء كبل DVI/VGA ومهايئ DsiplayPort المصغر من خالل الموقع **com.dell.www**.

3 **موصل USB/eSATA متعدد الوظائف مزود بـ PowerShare USB** — يتصل بأجهزة تخزين eSATA المتوافقة )مثل محركات األقراص الثابت الخارجية، أو محركات األقراص الضوئية( أو أجهزة USB( مثل الماوس، أو لوحة المفاتيح، أو الطابعة، أو محرك أقراص خارجي، أو مشغل 3MP). تتيح لك ميزة PowerShare USB شحن أجهزة USB أثناء تشغيل/إيقاف تشغيل الكمبيوتر أو إذا كان في وضع السكون.

**مالحظة:** قد ال يتم شحن بعض أجهزة USB عند إيقاف تشغيل الكمبيوتر أو إذا كان في وضع السكون. في مثل تلك الحاالت، قم بتشغيل الكمبيوتر لشحن الجهاز.

**مالحظة:** إذا قمت بإيقاف تشغيل الكمبيوتر أثناء شحن أحد أجهزة USB، سوف يتوقف شحن الجهاز. لمتابعة الشحن، افصل جهاز USB وقم بتوصيله مرة أخرى.

**مالحظة:** يتم من خالل الميزة PowerShare USB ً إيقاف التشغيل تلقائيا عندما يتبقي 10% فقط من العمر الكلي للبطارية.

**ميزات المنظر من اليسار**

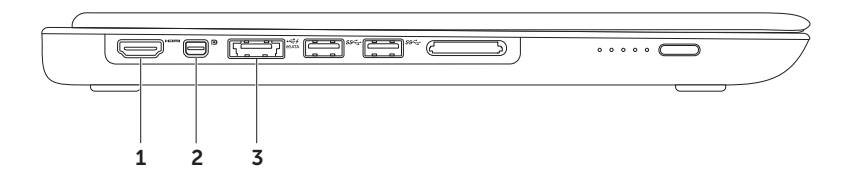

1 
$$
1 - \frac{1}{2} \left( \frac{1}{\sqrt{2}} \right)
$$

- 2 **موصل دخل الصوت/الميكروفون** يتصل بميكروفون أو إشارة دخل لالستخدام مع البرامج الصوتية.
- 3 **محرك األقراص الضوئية** يقوم بتشغيل أو تسجيل األقراص المضغوطة وأقراص DVD. لمزيد من المعلومات، انظر "استخدام محرك األقراص الضوئية" في الصفحة رقم .[43](#page-49-0)

تنبيه: لا تستخدم أقراص ذات حجم أو شكل غير فياسي (بما في ذلك الأقراص المضغوطة الصغيرة وأقراص DVD -الصغيرة) **وإال فسوف ستتسبب في إتالف محرك األقراص.**
<span id="page-72-0"></span>**استخدام الكمبيوتر المحمول XPS الخاص بك** يقدم هذا القسم معلومات عن المزايا المتاحة على جهاز سطح المكتب XPS Dell الخاص بك.

**ميزات المنظر من اليمين**

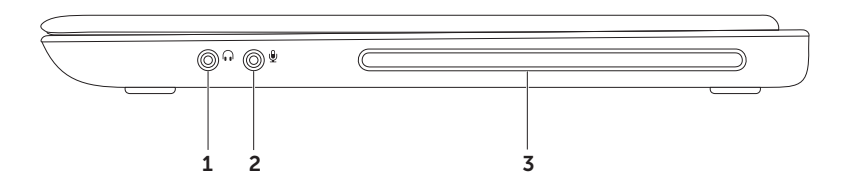

#### <span id="page-73-0"></span>**إعداد االتصال باإلنترنت**

يختلف مزودو خدمة اإلنترنت )ISP )والعروض التي يوفرونها باختالف الدولة. اتصل بمزود خدمة اإلنترنت لمعرفة العروض المتاحة في بلدك.

إذا لم تتمكن من االتصال باإلنترنت، ولكنك كنت قد تمكنت من االتصال بنجاح فيما سبق، فقد يكون هناك انقطاع في الخدمة لدى مزود خدمة اإلنترنت. اتصل بموفر خدمة اإلنترنت للتحقق من حالة الخدمة، أو حاول الاتصال مرة أخرى لاحقًا.

قم بتحضير المعلومات الخاصة بمزود خدمة اإلنترنت. إذا لم يكن لديك مزود خدمة إنترنت، فبإمكان معالج **the to Connect Internet**( االتصال باإلنترنت( مساعدتك في الحصول على أحد مزودي الخدمة.

إلعداد اتصال اإلنترنت:

- .1 قم بحفظ وإغالق أية ملفات مفتوحة، والخروج من أية برامج مفتوحة.
	- .2 انقر فوق **Start**( ابدأ( ← **Panel Control** )لوحة التحكم(.
- .3 في مربع البحث، اكتب network( الشبكة(، ثم انقر فوق **Center Sharing and Network**( الشبكة ومركز المشاركة(← **or connection new a up Set network**( إعداد اتصال جديد أو شبكة(← **to Connect Ihe Internet** (الإتصال بالإنترنت).

يظهر إطار **Internet the to Connect** )االتصال باإلنترنت(.

**مالحظة:** إذا كنت ال تعرف أي نوع من االتصال تحدد، فانقر فوق **choose me Help**( ساعدني على االختيار( أو اتصل بمزود خدمة اإلنترنت.

.4 اتبع التعليمات التي تظهر على الشاشة مع االستعانة بمعلومات اإلعداد التي يقدمها لك مزود خدمة اإلنترنت إلكمال اإلعداد.

#### **االتصال باإلنترنت )اختياري(**

لالتصال باإلنترنت، تحتاج إلى مودم خارجي أو اتصال شبكة ومزود خدمة إنترنت )ISP).

إذا لم يكن مودم USB الخارجي أو مهايئ WLAN ً جزءا من طلبك األصلي، فيمكنك شراء أي منهما من خالل الموقع **com.dell**.

#### **إعداد اتصال سلكي**

- ً إذا كنت تستخدم اتصاال عن طريق الهاتف، فقم بتوصيل خط الهاتف بمودم USB الخارجي االختياري وبموصل الهاتف بالحائط قبل إعداد اتصال اإلنترنت.
- ً إذا كنت تستخدم اتصاال عن طريق DSL أو كبل/مودم قمر صناعي، فاتصل بمزود خدمة اإلنترنت أو مقدم خدمة الهاتف المحمول لمعرفة إرشادات اإلعداد.

الستكمال إعداد اتصال اإلنترنت السلكي، اتبع اإلرشادات الواردة في "إعداد اتصال الإنترنت" في الصفحة رقم 19.

<span id="page-74-0"></span>**إعداد اتصال السلكي مالحظة:** إلعداد جهاز التوجيه الالسلكي الخاص بك، انظر الوثائق الواردة مع جهاز التوجيه. قبل أن تتمكن من استخدام اتصال إنترنت السلكي، تحتاج إلى االتصال بجهاز التوجيه الالسلكي الخاص بك. إلعداد اتصالك بجهاز توجيه السلكي:

- .1 تأكد من تمكين الالسلكي على الكمبيوتر الخاص بك )انظر "تمكين الالسلكي أو تعطيله" في صفحة [12](#page-80-0)(.
- .2 قم بحفظ وإغالق أية ملفات مفتوحة، والخروج من أية برامج مفتوحة.
	- .3 انقر فوق **Start**( ابدأ( ← **Panel Control** )لوحة التحكم(.
- .4 في مربع البحث، اكتب network( الشبكة( ثم انقر فوق **Center Sharing and Network**( الشبكة ومركز المشاركة(← **network a to Connect**( االتصال بالشبكة).

5. اتبع الإرشادات التي تظهر على الشاشة لإتمام عملية الإعداد.

- .4 إعداد تطبيق NVIDIA 3DTV Play:
- a. في نافذة **لوحة تحكم NVIDIA** انقر فوق **D3 Stereoscopic** لتوسيع التحديد )إذا لم يكن ً موسعا بالفعل(، ثم انقر فوق **إعداد D3 stereoscopic**. b. حدد خانة االختيار **تمكين D3 stereoscopic**. يتم عرض معالج إعداد Play DTV.3

c. تأكد من ظهور شعار Play DTV3 في لوحة التحكم.

.5 تغيير دقة سطح الشاشة لكي تتوافق مع دقة نوع المحتوى ثلاثي الأبعاد:

في النافذة **لوحة تحكم NVIDIA** انقر فوق **الشاشة** لتوسيع ً التحديد )إذا لم يكن موسعا بالفعل(، ثم انقر فوق **تغيير الدقة**.

 بالنسبة لأللعاب ثالثية األبعاد، قم بتعيين الدقة إلى **720 بكسل**، **و 720x1280** وقم بتحديث السرعة إلى **60/59 هرتز** في الوضع ثالثي األبعاد فائق الوضوح.

- بالنسبة للتشغيل ثالثي األبعاد لـ ray-Blu، قم بتعيين الدقة إلى **1080 بكسل، و 1080x1920** وقم بتحديث السرعة إلى **24/23 هرتز** في الوضع ثالثي األبعاد فائق الوضوح.
- **مالحظة:** بالنسبة ألجهزة التليفزيون التي تستخدم نظام PAL بسرعات تحديث تبلغ 50 أو 100 هرتز، أو نظام NTSC بسرعات تحديث تصل إلى 60 أو 120 هرتز، قم بتعيين الدقة إلى **720 بكسل** وسرعة التحديث إلى **60/59 هرتز**.
	- **مالحظة:** قد يقل مستوى أداء األلعاب عند استخدام الوضع D3 HD حتى في حالة تعطيل Play DTV.3 لتعظيم مستوى الأداء، حدد الوضع فائق الوضوح، أو الوضع SD في حالة تعطيل Play DTV.3
- .6 راجع صوت HDMI في التليفزيون بواسطة تشغيل لقطة فيديو، أو لعبة، أو موسيقى وضبط مستوى صوت التليفزيون.
- **مالحظة:** لمزيد من المعلومات حول TV D،3 راجع "NVIDIA 3DTV (تشغيل NVIDIA 3DTV Play" في الصفحة [.45](#page-47-0)

### **إعداد TV D3( اختياري(**

- **مالحظة:** ولكي تتأكد مما إذا كان التلفزيون لديك يدعم الميزات ثالثية األبعاد المتوفرة على الكمبيوتر لديك، راجع **متطلبات** النظام على العنوان www.nvidia.com/3dtv.
	- .1 صل جهاز الكمبيوتر لديك بالتليفزيون ثالثي األبعاد باستخدام كبل HDMI.
	- **مالحظة:** يقوم كبل HDMI بنقل إشارات كل من الصوت والفيديو.
		- .2 إعداد تليفزيون 1.4 HDMI ثالثي األبعاد:
		- a. استعرض إلى قائمة اإلعدادات ثالثية األبعاد في التليفزيون لديك.
			- b. قم بتعيين الوضع ثالثي األبعاد على **تلقائي.**
	- c. قم بتعيين ترتيب العين بالنسبة للنظارات إلى **افتراضي** أو **عادي**.
	- **مالحظة:** ال تقم بتغيير إعدادات ترتيب العين عند استخدام Play DTV3 NVIDIA، حيث إن التطبيق يتحكم في ضبط توقيت النظارات.
- <span id="page-76-0"></span>**مالحظة:** ً إذا لم تكن قادرا على عرض سطح مكتب Windows بالكامل على شاشة التليفزيون لديك، إعدادات التليفزيون ثلاثي الأبعاد لتقليل دقة العرض.
- **مالحظة:** لمزيد من المعلومات حول تهيئة اإلعدادات ثالثية األبعاد، انظر المستندات المرفقة بالتليفزيون.
	- .3 تعيين التليفزيون لديك كشاشة رئيسية:
	- a. انقر بالزر األيمن للماوس فوق سطح المكتب وحدد **لوحة تحكم NVIDIA.**
- b. في النافذة **لوحة تحكم NVIDIA** انقر فوق **الشاشة** لتوسيع ً التحديد )إذا لم يكن موسعا بالفعل(، ثم انقر فوق **تعيين العرض المتعدد**.
	- c. في القسم **التحقق من تهيئة الشاشة** انقر بالزر األيمن للماوس فوق التليفزيون ثالثي األبعاد وحدد **جعل هذه الشاشة هي شاشة Windows الرئيسية**.

لتمكين شاشة العرض الالسلكية:

- .1 ً انقر نقر ً ا مزدوجا فوق الرمز الخاص بـ Intel Display Wireless على سطح المكتب. يظهر إطار شاشة العرض الالسلكية **Intel Wireless Display** 
	- 2. حدد **Connect to Existing Adapter** )االتصال بالمهايئ الموجود(.
- **مالحظة:** يمكنك تنزيل وتثبيت أحدث إصدار من برنامج التشغيل لـ Connection Display Wireless Intel Manager من على الموقع **com.dell.support**.
- **مالحظة:** لمزيد من المعلومات عن شاشة العرض الالسلكية، انظر وثائق مهايئ شاشة العرض الالسلكية.

**إعداد شاشة العرضالالسلكي )اختياري( مالحظة:** قد ال تكون ميزة شاشة العرض الالسلكية مدعومة على جميع أجهزة الكمبيوتر. للحصول على معلومات حول متطلبات الأجهزة والبرامج لضبط شاشة العرض اللاسلكية، اذهب إلى **com.intel.www**.

تتيح لك ميزة شاشة العرض الالسلكية إمكانية مشاركة شاشة عرض الكمبيوتر إلى التليفزيون بدون استخدام الكبالت. يجب عليك توصيل مهايئ شاشة العرض الالسلكية إلى التليفزيون قبل ضبط شاشة العرض الالسلكية.

**مالحظة:** ال يتم شحن مهايئ الشاشة الالسلكية مع الكمبيوتر، ً ويجب شراؤه منفصال.

إذا كان الكمبيوتر لديك يدعم ميزة شاشة العرض الالسلكية، فإن الرمز الخاص بـ Display Wireless Intel يتوفر على سطح مكتب نظام التشغيل Windows.

إلعداد شاشة العرض الالسلكية:

- .1 قم بتشغيل الكمبيوتر الخاص بك.
- <span id="page-78-0"></span>.2 تأكد من تمكين االتصال الالسلكي )انظر "تمكين االتصال الالسلكي أو تعطيله" في صفحة [12](#page-80-0)(.
- .3 قم بتوصيل مهايئ شاشة العرض الالسلكي بجهاز التلفزيون.
	- .4 قم بتشغيل جهاز التلفزيون.
	- .5 حدد مصدر الفيديو المناسب لجهاز التليفزيون لديك، مثل 1HDMI أو 2HDMI أو Video-S.
		- .6 ً انقر نقر ً ا مزدوجا فوق الرمز الخاص بـ Intel Display Wireless على سطح المكتب. يظهر إطار شاشة العرض الالسلكية **Intel Wireless Display**
- ًا عن .7 حدد **displays available for Scan**( المسح بحث شاشات العرض المتاحة(.
	- .8 حدد مهايئ شاشة العرض الالسلكي من قائمة **Detected displays wireless**( شاشات العرض الالسلكي التي تم اكتشافها(.
		- .9 أدخل كود األمان الذي يظهر على جهاز التليفزيون لديك.

لتمكين االتصال الالسلكي أو تعطيله:

.1 تأكد من تشغيل الكمبيوتر.

.2 اضغط على المفاتيح >2F><Fn >الموجودة في لوحة المفاتيح. تظهر الحالة الحالية لأجهزة الراديو اللاسلكية على الشاشة. الاتصال اللاسلكي مُمكّن

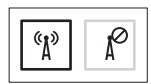

االتصال الالسلكي معطل

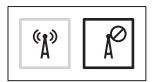

- .3 اضغط على المفاتيح >2F><Fn >مرة أخرى للتبديل بين حاالت االتصال الالسلكي الممكنة أو المعطلة.
- **مالحظة:** تتيح لك المفاتيح >2F><Fn >إمكانية إيقاف تشغيل كل االتصاالت الالسلكية لديك )Fi-Wi و Bluetooth ) بسرعة، على سبيل المثال عند مطالبتك بتعطيل كل االتصاالت الالسلكية أثناء رحالت الطيران.

<span id="page-80-1"></span><span id="page-80-0"></span>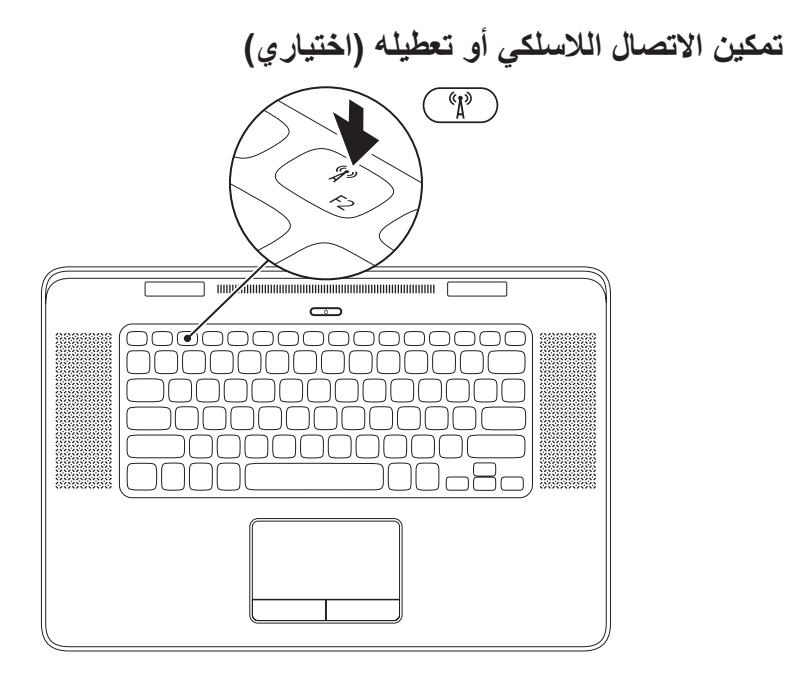

إلنشاء وسائط استرداد النظام:

- .1 تأكد من توصيل محول التيار المتردد )انظر "توصيل محول التيار المتردد" في صفحة 6(.
	- .2 ِ أدخل القرص أو مفتاح USB في الكمبيوتر.
- .3 انقر فوق **Start**( ابدأ( ← **Programs All**( كافة البرامج(← **Backup Local DataSafe Dell** )النسخ االحتياطي المحلي لـ DataSafe Dell).
	- .4 انقر فوق **Media Recovery Create**( إنشاء وسائط االسترداد(.
		- .5 اتبع اإلرشادات الموضحة على الشاشة.
- **مالحظة:** للحصول على معلومات حول استعادة نظام التشغيل باستخدام وسائط استرداد النظام، انظر "وسائط استرداد النظام" في الصفحة رقم .67

# **مالحظة:** يوصى بإنشاء وسائط استرداد النظام بمجرد إعداد Windows Microsoft. **إنشاء وسائط استرداد النظام )موصى بها(**

<span id="page-82-0"></span>يمكن استخدام وسائط استرداد النظام الستعادة جهاز الكمبيوتر الخاص بك إلى حالة التشغيل التي كان عليها عند شرائه، مع االحتفاظ بملفات البيانات )بدون الحاجة إلى قرص *System Operating*( نظام التشغيل((. يمكنك استخدام وسائط استرداد النظام، إذا أدت تغييرات في الأجهزة أو البرامج أو برامج التشغيل أو إعداد النظام الأخرى إلى حالة تشغيل غير مرغوبة بجهاز الكمبيوتر.

يلزم توفر ما يلي إلنشاء وسائط استرداد النظام:

- النسخ االحتياطي المحلي Backup Local DataSafe Dell
- مفتاح USB بحد أدنى من السعة يصل إلى 8 جيجابايت أو قرص ray-Blu/R+DVD/R-DVD

**مالحظة:** ال تدعم أداة النسخ االحتياطي المحلي Backup Local DataSafe Dell األقراص القابلة للكتابة.

## **إعداد Windows Microsoft**

<span id="page-83-0"></span>تتم تهيئة كمبيوتر Dell مسبقًا مع نظام التشغيل Microsoft Windows. لإعداد نظام Windows للمرة الأولى، اتبع الإرشادات التي تظهر على الشاشة. هذه الخطوات إلزامية وقد تستغرق بعض الوقت حتى تكتمل. ستنتقل بك شاشات إعداد Windows عبر عدة إجراءات تتضمن قبول اتفاقيات الترخيص وتفضيالت اإلعداد وإعداد اتصال اإلنترنت.

تنبيه: لا تقاطع عمليه إعداد نظام التشغيل. قد يؤدي القيام بدلك إلى عدم صلاحيه الكمبيوتر للاستخدام وسوف تكون في حاجه **إلعادة تثبيت نظام التشغيل.**

- **مالحظة:** للتمتع بأداء مثالي للكمبيوتر؛ يوصى بتنزيل وتثبيت أحدث نظام BIOS وبرامج التشغيل لجهاز الكمبيوتر والمتاحة على الموقع **com.dell.support**.
	- **مالحظة:** لمزيد من المعلومات حول نظام التشغيل والميزات، اذهب إلى **MyNewDell/com.dell.support**.

**الضغط على زر التشغيل**

<span id="page-84-0"></span>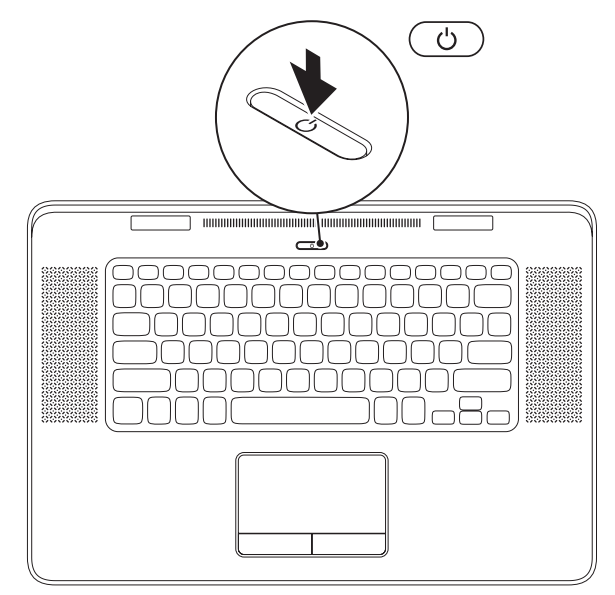

**توصيل كبل الشبكة )اختياري(**

الستخدام اتصال شبكة سلكي، قم بتوصيل كبل الشبكة.

<span id="page-85-0"></span>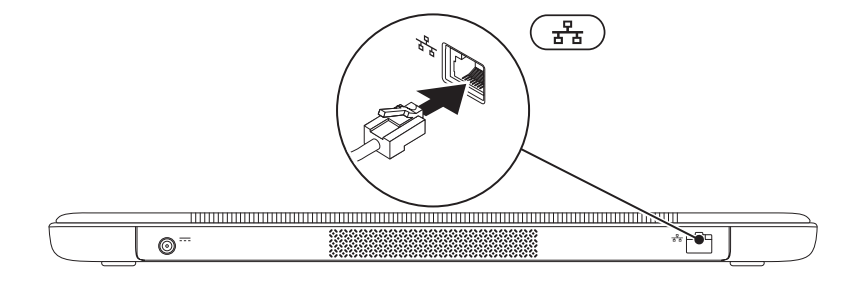

**7**

#### **توصيل مهايئ التيار المتردد**

قم بتوصيل محول التيار المتردد بالكمبيوتر ثم توصيله بمأخذ كهربي أو واقي من زيادة التيار.

<span id="page-86-0"></span>تحذير : يصلح مهايئ التيار المتردد للعمل مع مخارج التيار الكهربي في مختلف انحاء العالم. مع ذلك، فموصلات الطاقة وشرائح الطاقه تختلف من دوله إلى اخرى. لذلك، فاستخدام كبل غير متوافق او توصيل الكبل بشريحه طاقه او ماخذ تيار كهربي على نحو **غير صحيح قد يؤدي إلى اندالع حريق أو تلف دائم بجهاز الكمبيوتر الخاص بك.**

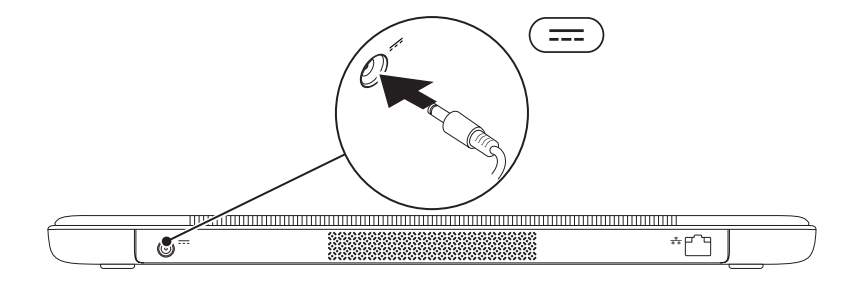

يوفر هذا القسم معلومات حول عملية إعداد الكمبيوتر المحمول XPS Dell الخاص بك.

# **قبل إعداد الكمبيوتر**

أثناء تحديد موضع الكمبيوتر، تأكد من إتاحة سهولة الوصول إلى مصدر الطاقة والتهوية الكافية والسطح المستوي لوضع جهاز الكمبيوتر.

قد تتسبب إعاقة تدفق الهواء حول الكمبيوتر المحمول في ارتفاع درجة حرارته. لكي تمنع زيادة درجة حرارة الكمبيوتر المحمول، احرص على ترك مسافة 5.1 سم بحد أدنى )بوصتان( خالية على الجانبين الأيمن والأيسر للكمبيوتر . لا ينبغي على الإطلاق وضع جهاز الكمبيوتر في حيز مغلق، مثل كابينة أو درج أثناء تشغيله.

<span id="page-87-0"></span>**تحذير: ال تقم بسد فتحات التهوية أو دفع األجسام إلى داخلها أو ترك الغبار يتراكم داخلها. تجنب وضع كمبيوتر Dell في بيئة تعاني من انخفاض في تدفق الهواء، مثل حقيبة مغلقة، أو بداخل حقيبة مصنوعة من القماش السميك، مثل قماش السجاد أو البطاطين أثناء تشغيله. من الممكن أن تؤدي إعاقة تدفق الهواء إلى تعرض الكمبيوتر للتلف أو تدهور أداء الكمبيوتر أو التسبب في نشوب حريق. يقوم الكمبيوتر بتشغيل المروحة عندما ترتفع درجة حرارته. الصوت المنبعث من المروحة أمر طبيعي وال يشير إلى وجود مشكلة في المروحة أو الكمبيوتر.**

**تنبيه: وضع أو تكديس أشياء ثقيلة أو حادة فوق الكمبيوتر قد يؤدي إلى تعرض الكمبيوتر لتلف دائم.**

#### **المحتويات**

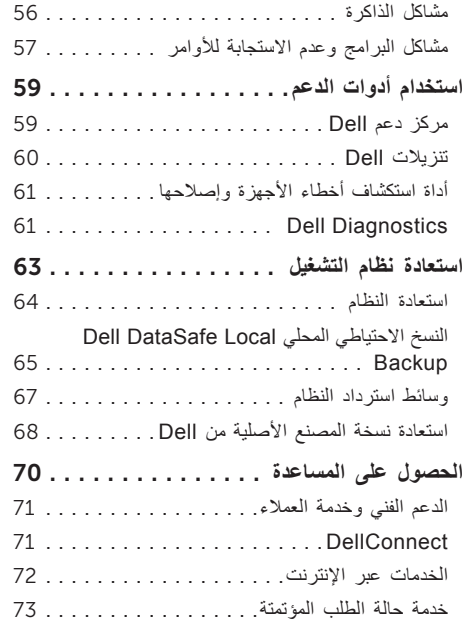

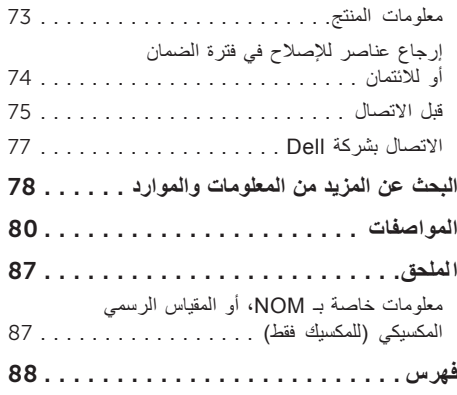

**المحتويات**

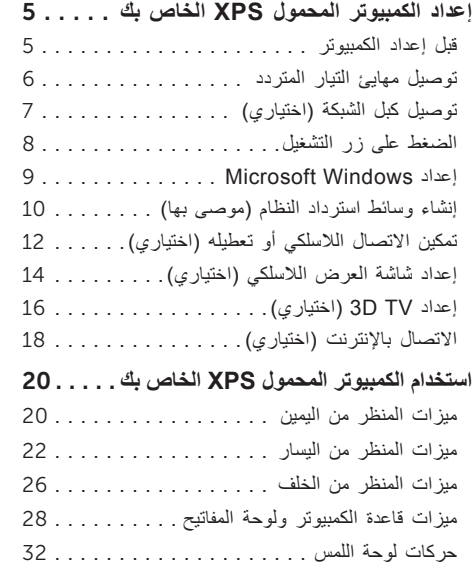

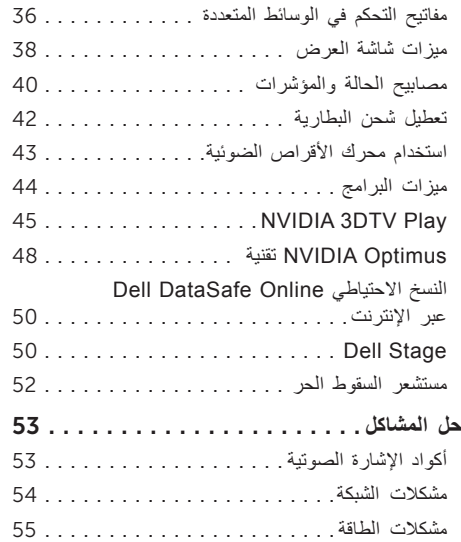

#### **المالحظات والتنبيهات والتحذيرات**

**مالحظة:** تشير كلمة "مالحظة" إلى المعلومات الهامة التي تساعدك على االستفادة بشكل أفضل من الكمبيوتر الخاص بك. **ُعلمك بكيفية تجنب المشكلة. تنبيه: تشير كلمة "تنبيه" إلى احتمال حدوث تلف باألجهزة أو فقد للبيانات وت تحذير: تشير كلمة "تحذير" إلى احتمال حدوث ضرر بالممتلكات أو تعرض األشخاص لإلصابة أو الوفاة.**

إذا قمت بشراء كمبيوتر Series n™ Dell، فلن تسري أية مراجع في هذه الوثيقة تتعلق بأنظمة التشغيل RWindows® Microsoft.

**المعلومات الواردة في هذه الوثيقة عرضة للتغيير دون إشعار.**

 $\overline{\phantom{a}}$  , where  $\overline{\phantom{a}}$ 

**حقوق الطبع والنشر © 2011 .Inc Dell جميع الحقوق محفوظة.**

يُحظر اتمامًا إعادة إصدار اهذه المواد بأي شكل من الأشكال دون الحصول على إذن كتابي من شركة .Dell. Inc

العالمات التجارية المستخدمة في هذا النص: TMDell، وشعار DELL، وTMXPS، وTMDellConnect هي عالمات تجارية خاصة بشركة .Inc Dell؛ و <sup>R</sup>Intel هي عالمات تجارية مسجلة و Core™، هي علامة تجارية خاصة بشركة Intel Corporation في الولايات المتحدة والبلدان الأخرى؛ وتعد ®Microsoft وشعار الزر ابدأ لـ ®Windows، وWindows، والشعار @ هي إما علامات تجارية، أو علامات تجارية مسجلة خاصة بشركة Microsoft Corporation في الولايات المتحدة و/أو البلدان الأخرى؛ وتعد ™Blu-ray Disc من عالمة تجارية خاصة بشركة Association Disc ray‑Blu؛ وتعد <sup>R</sup>Bluetooth عالمة تجارية مسجلة مملوكة بواسطة SIG Bluetooth، .Inc ويتم استخدامها بواسطة Dell بمقتضى ترخيص.

نديتم استخدام علامات تجارية وأسعاء تجارية أخرى أيضًا في هذا المستند للإثمار الملكة المعلمات والأسعاء أو منتجاتها. وتخلي شركة .Dell Inc مسؤوليتها عن أية استفادة خاصة بهذه العالمات واألسماء التجارية بخالف ما يخصها من أسماء وعالمات.

**يناير 2011 مراجعة 00A**

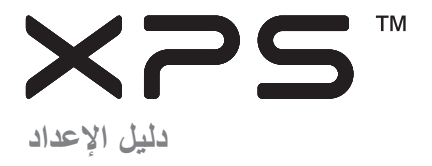

الموديل التنظيمي: F12P النوع التنظيمي: 001F12P

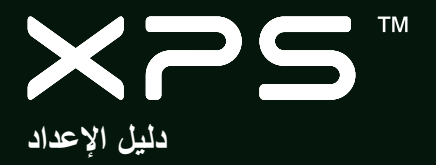

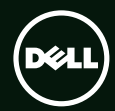